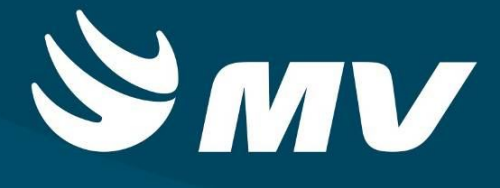

 **REGULADOR DE LEITOS Executante**

**VERSÃO 1.68.4**

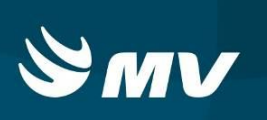

# Sumário

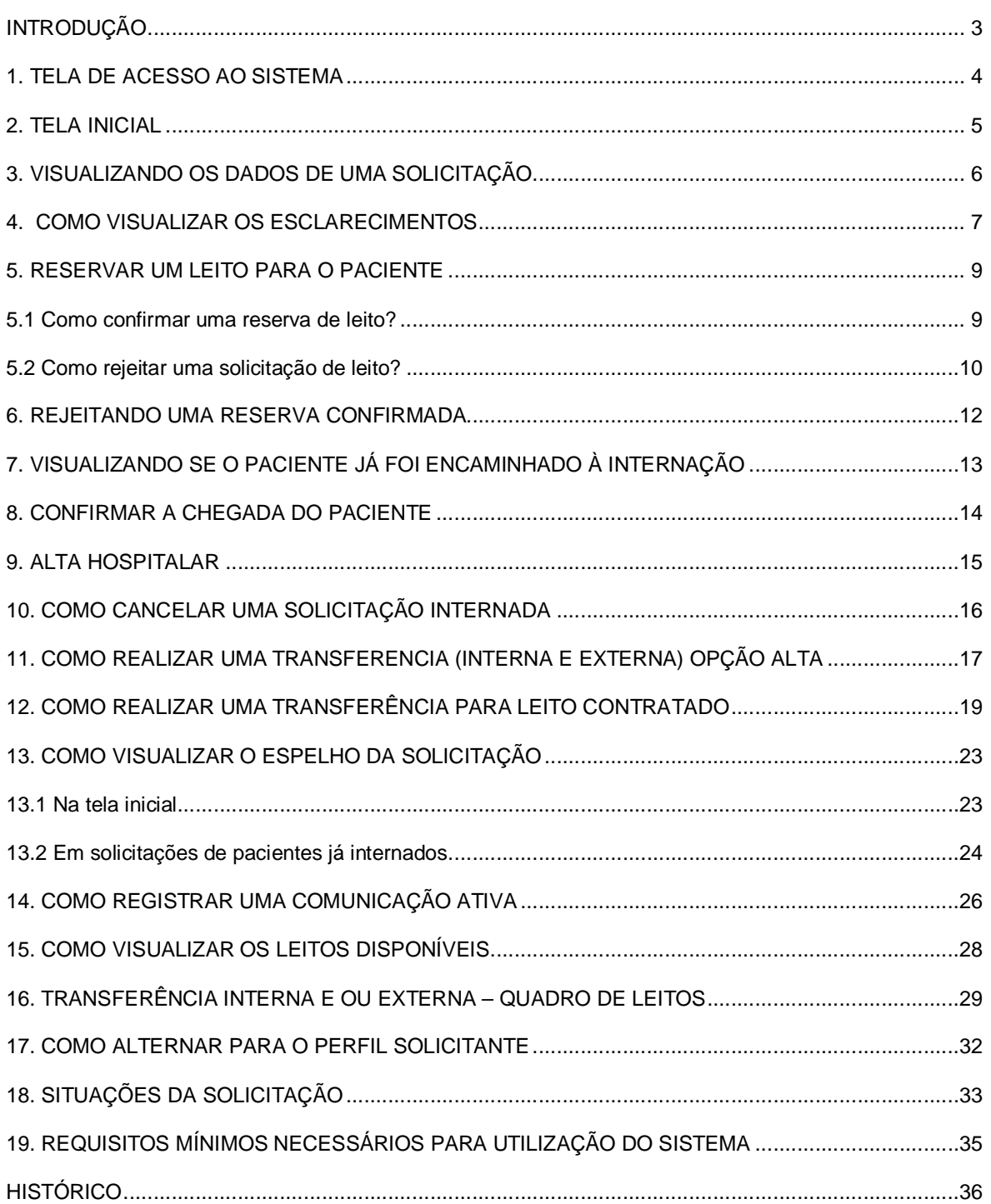

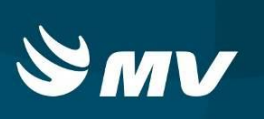

# **INTRODUÇÃO**

O Executante se trata do Estabelecimento/Prestador de Saúde que disponibiliza leitos para internação. Por meio deste perfil será possível realizar a confirmação da vaga reservada pelo assistente, internar, transferir de leito, solicitar transferência externa, dar alta para os pacientes, acompanhar o censo e fazer o cadastro da AIH (Autorização de Internação Hospitalar).

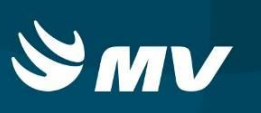

### **1. TELA DE ACESSO AO SISTEMA**

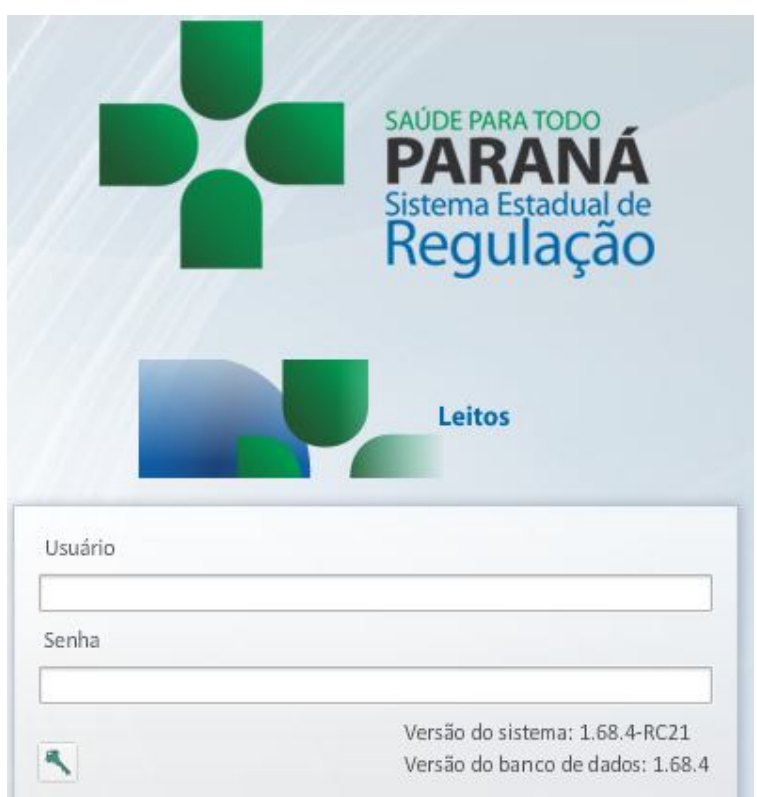

Para acessar o sistema acesse a página da Secretaria de Estado da Saúde do Paraná

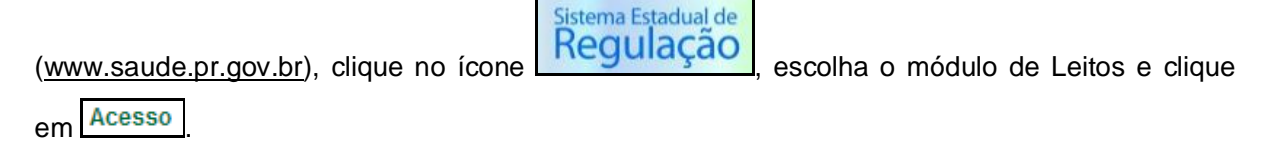

Informe sua identificação de **usuário** e **senha pessoal** e clique em

Espere carregar e selecione o **perfil "EXECUTANTE"** e o **Estabelecimento**, e pressione

novamente o botão para se conectar ao sistema.

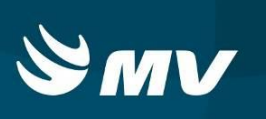

# **2. TELA INICIAL**

Após realizar o login, aparecerá a tela inicial abaixo:

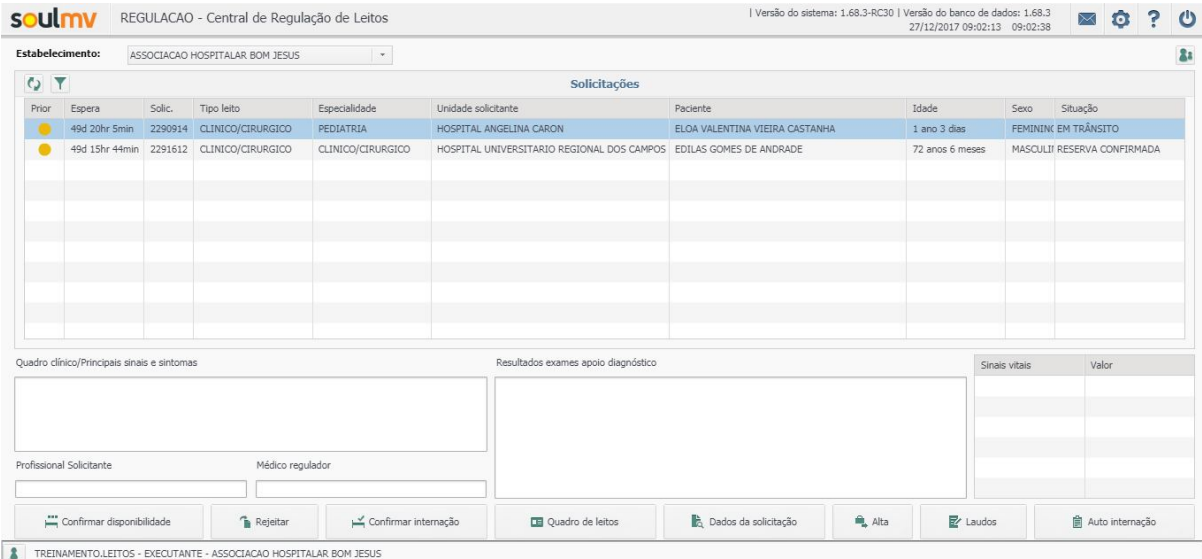

Nesta tela é possível visualizar todas as reservas de leito efetuadas. Elas ficam organizadas de acordo com a prioridade, tempo de espera, tipo e especialidade do leito, unidade solicitante e a situação da solicitação.

Para cada uma das solicitações que aparecem nesta tela será possível confirmar ou não a disponibilidade do leito reservado pela Central de Regulação, realizar a internação e dar alta para o paciente bem como visualizar os dados da solicitação.

**REGULADOR DE LEITOS Perfil Executante**

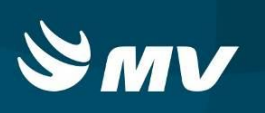

#### **3. VISUALIZANDO OS DADOS DE UMA SOLICITAÇÃO**

Para visualizar todos os dados que constam em uma solicitação, selecione a solicitação desejada e observe que os campos "Quadro Clínico", "Médico Solicitante", "Médico Regulador", "Resultados Exames Apoio Diagnóstico" e "Sinais Vitais" são automaticamente preenchido com os dados informados pelos outros perfis durante o processo de solicitação e Regulação.

É possível ainda verificar mais informações em relação a esta solicitação. Com a

b Dados da solicitação solicitação selecionada, clique no botão "Dados da Solicitação" **na antigação este a construción de la construccion** tela inicial.

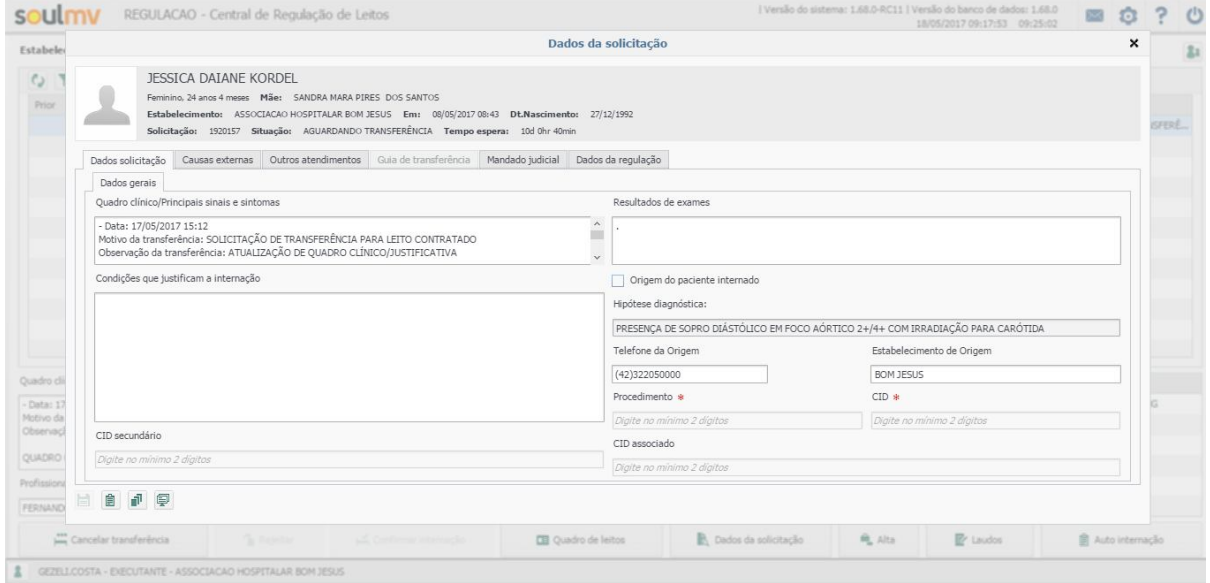

O sistema apresentará um formulário com as informações preenchidas pelo Solicitante as quais estão organizadas em várias abas (Dados Gerais, Causas Externas, Outros Atendimentos, Mandado Judicial e Dados da Regulação).

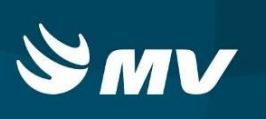

# **4. COMO VISUALIZAR OS ESCLARECIMENTOS**

Esclarecimentos se configuram como um meio de comunicação entre a unidade solicitante e o médico Regulador.

Para visualizar, ainda na mesma tela exibida a cima, pressione o botão "**Esclarecimento**"

自

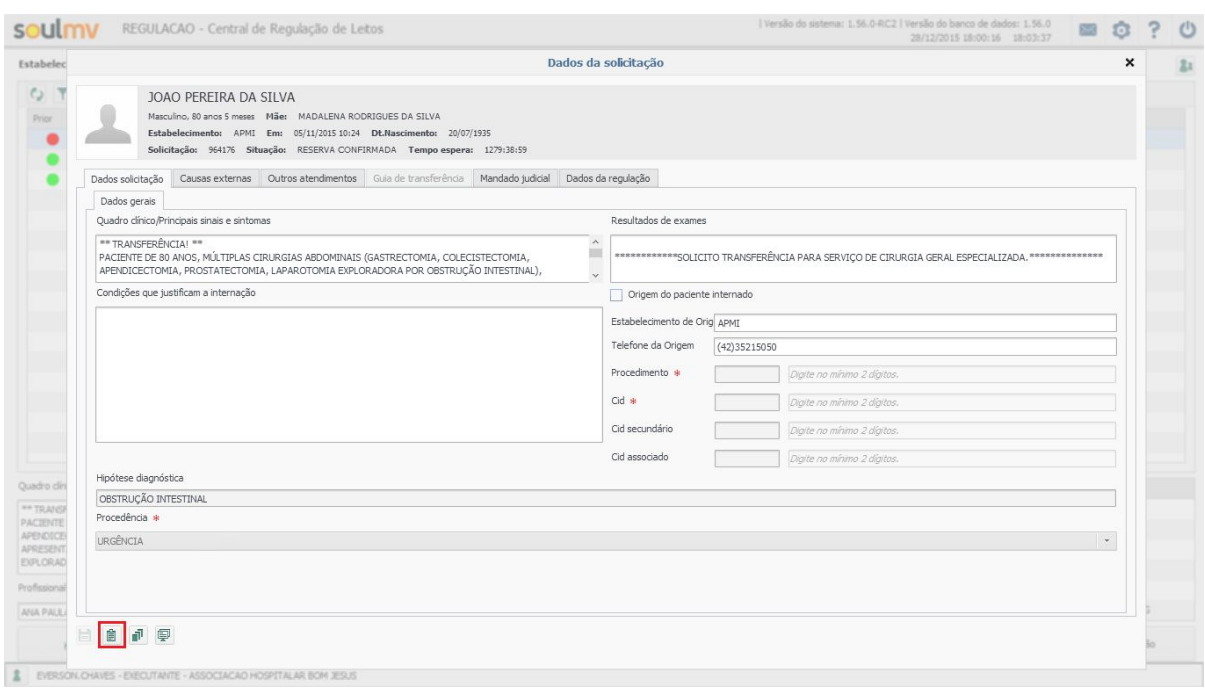

O sistema apresentará uma lista com todos os pedidos de esclarecimentos (e respectivas respostas) já feitos relativos à solicitação de interesse. Selecione um item da lista para conseguir ler.

#### **REGULADOR DE LEITOS Perfil Executante**

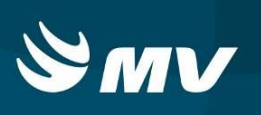

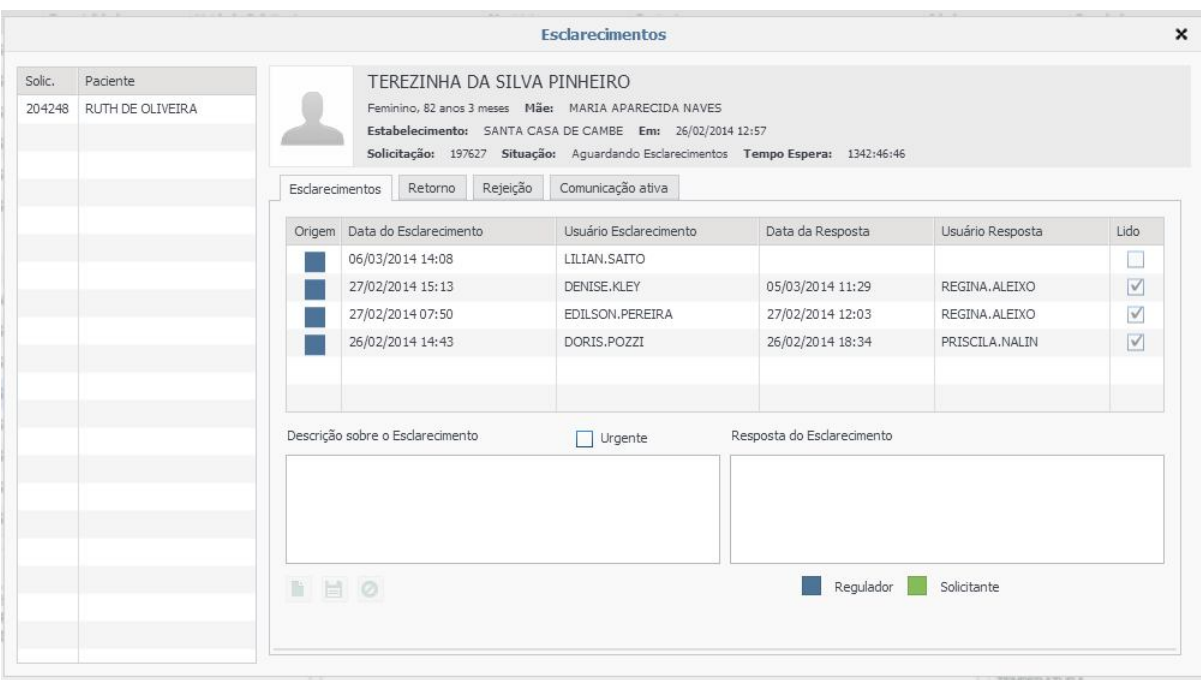

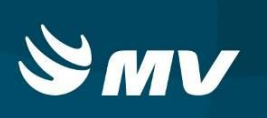

#### **5. RESERVAR UM LEITO PARA O PACIENTE**

As solicitações que aparecem em sua tela com a situação **"Aguardando Confirmação"** significam que foram realizadas reservas de Leito pelo assistente da Regulação em seu estabelecimento.

Diante disso, será necessário confirmar a reserva de leito para que o paciente seja encaminhado a sua unidade, ou não confirmar esta reserva e informar um motivo dessa indisponibilidade.

#### **5.1 Como confirmar uma reserva de leito?**

Na tela inicial, selecione o paciente e clique em **"Confirmar disponibilidade"**

Confirmar disponibilidade

O sistema trará a tela para confirmação dos dados do paciente, o tipo de leito e especialidade. Note que nesta tela possui o campo "Observações"

.

Neste campo você poderá realizar qualquer observação para o estabelecimento de origem (tais como o comparecimento com documentos, horário de chegada, orientações sobre translado do paciente, entre outras).

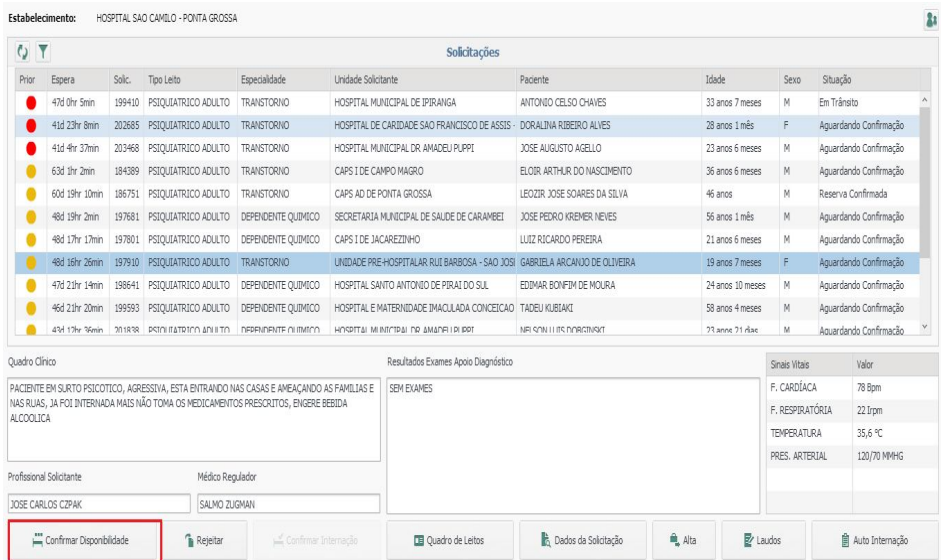

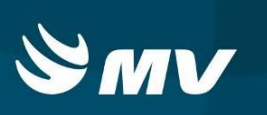

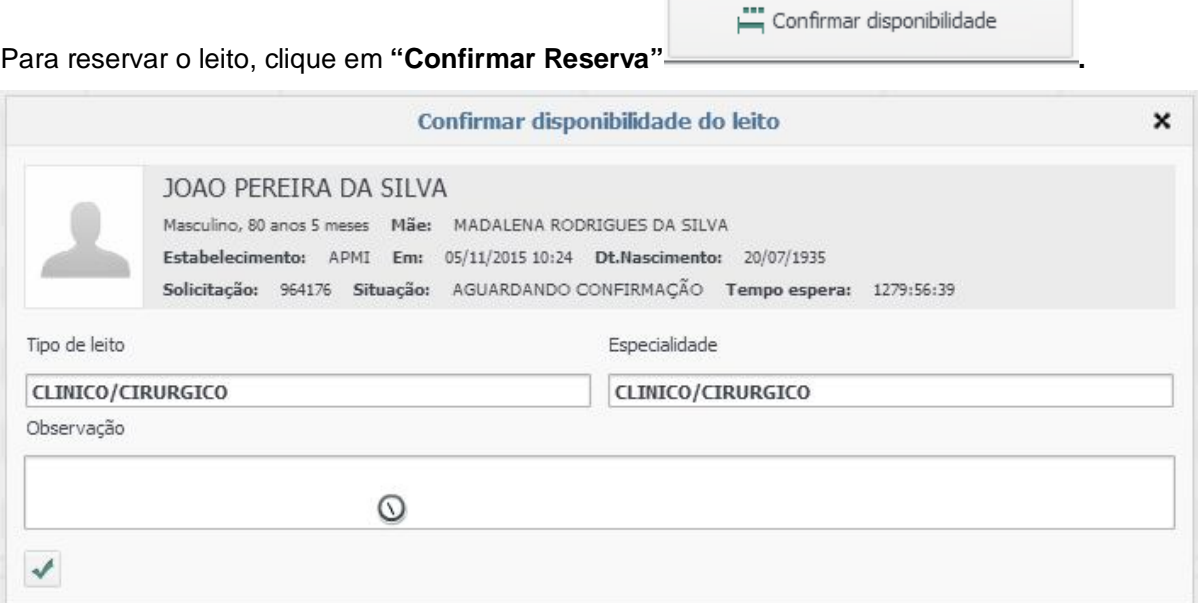

Para reservar o leito, clique em **"Confirmar Reserva".**

Após confirmar a reserva, o botão **"Confirmar Disponibilidade"** é substituído pelo botão "**Cancelar Reserva"**, que permite voltar à solicitação para o status anterior.

Ao confirmar esta reserva, a unidade Solicitante conseguirá emitir a "Guia de Transferência" para encaminhar o paciente para a Internação.

#### **5.2 Como rejeitar uma solicitação de leito?**

Para rejeitar uma solicitação de leito, clique sobre uma solicitação com a

**Rejeitar** 

situação"Aguardando confirmação" e em seguida clique sobre **"Rejeitar"** ,

sendo necessário preencher o motivo e a descrição da rejeição que será visualizada pelo assistente.

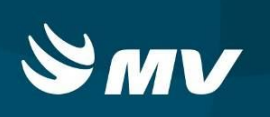

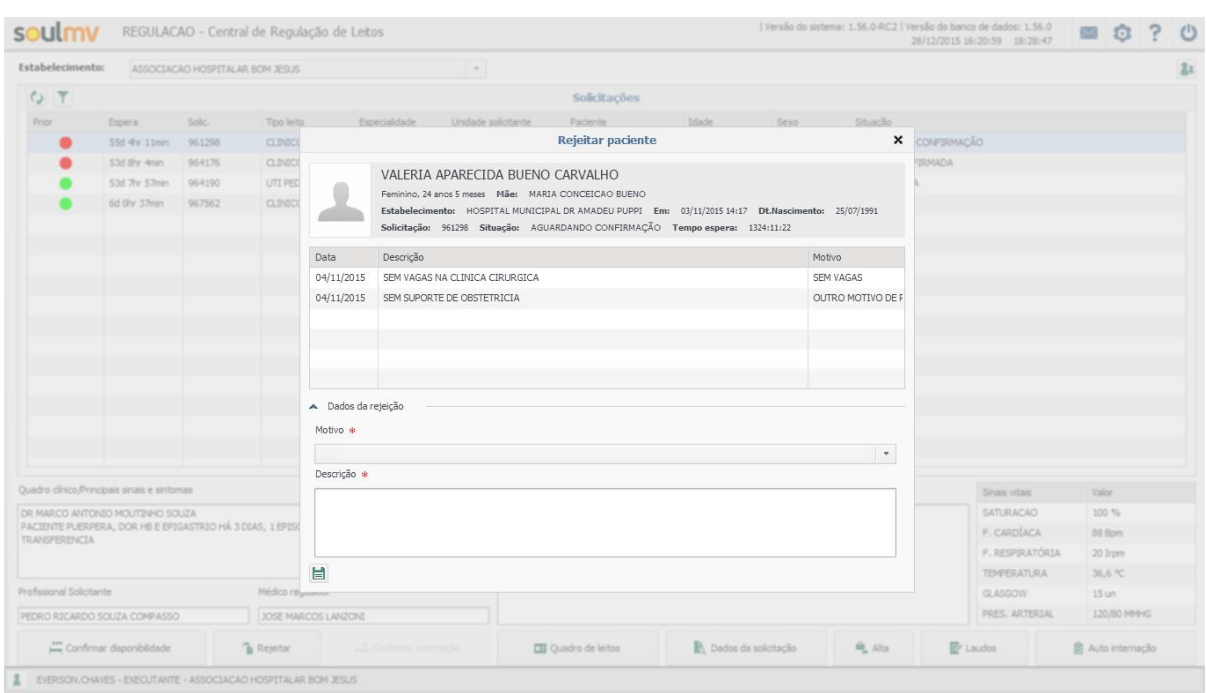

Selecione o motivo da rejeição e descreva-o em detalhes.

Ao fazer isto, a solicitação voltará para o Assistente com o status **"Reserva Rejeitada".**

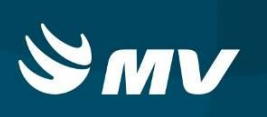

# **6. REJEITANDO UMA RESERVA CONFIRMADA**

Como proceder se não for possível receber o paciente com reserva confirmada.

Se, por um motivo plausível, não for possível receber o paciente que já tinha uma reserva

Rejeitar confirmada, selecione o paciente em questão e clique em "Rejeitar" **na mateura e a contenta e a contenta e a conten** inicial.

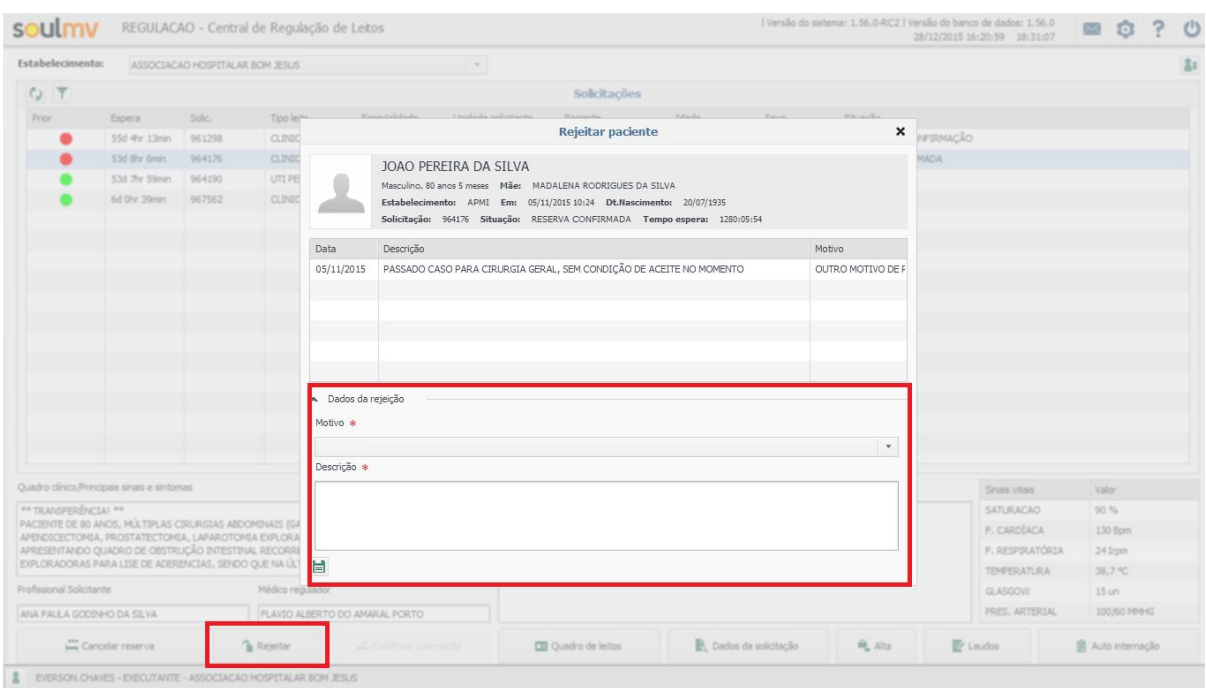

Abrirá outra tela onde deve selecionar o motivo e o descrever detalhadamente no campo **"Descrição".**

A solicitação retorna para o assistente de regulação para que ele encontre outro leito compatível com a necessidade do paciente.

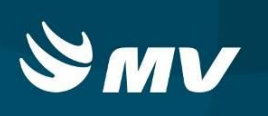

# **7. VISUALIZANDO SE O PACIENTE JÁ FOI ENCAMINHADO À INTERNAÇÃO**

Quando a unidade Solicitante emite a "Guia de Transferência" a situação do paciente muda automaticamente para "Em Trânsito", sinalizando que o paciente está se locomovendo da origem para a sua unidade.

Assim, na tela principal, na coluna **"Situação"** basta identificar aquelas que estão com o status **"Em Trânsito"**.

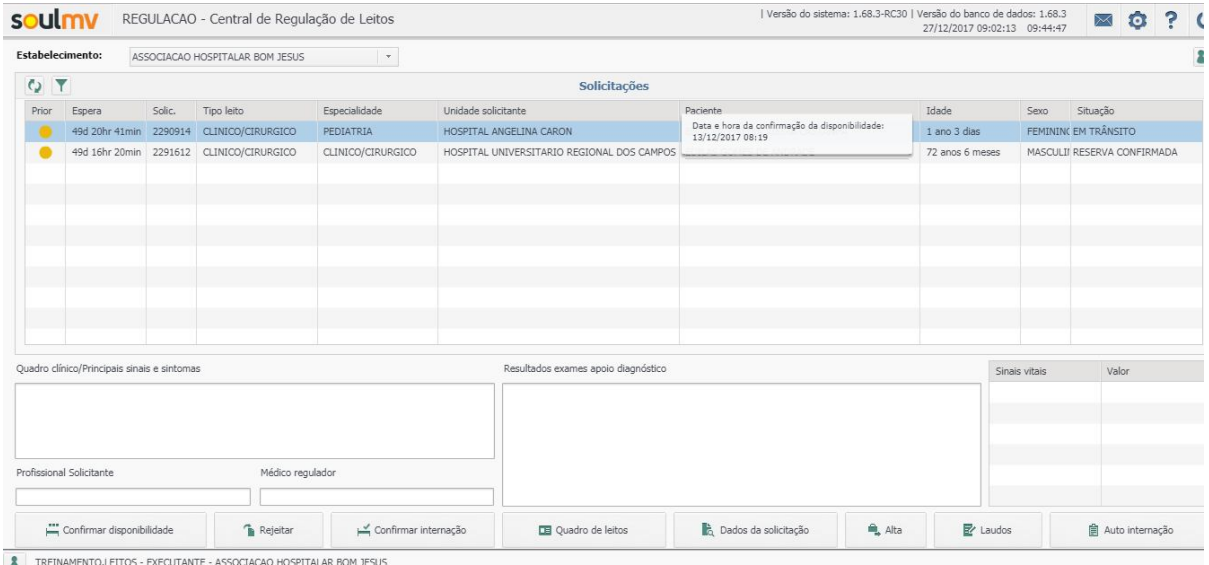

Note que ao posicionar o cursor (mouse) sobre a solicitação o sistema mostrará através uma "bandeirinha" indicando a data e a hora que ocorreu a confirmação da disponibilidade de leito.

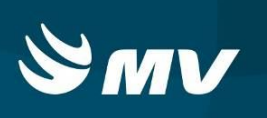

### **8. CONFIRMAR A CHEGADA DO PACIENTE**

Para confirmar a chegada do paciente e realizar a sua internação, na tela inicial, selecione a solicitação desejada e que está com a situação **"Em trânsito"** e pressione o botão **"Confirmar Internação".**

| $\mathfrak{c}_2$                                                                                                    |                                                                         |        |                     |                    |                                     | Solicitações                                  |                                         |                   |                             |                 |                                                  |                   |
|----------------------------------------------------------------------------------------------------|-------------------------------------------------------------------------|--------|---------------------|--------------------|-------------------------------------|-----------------------------------------------|-----------------------------------------|-------------------|-----------------------------|-----------------|--------------------------------------------------|-------------------|
| Prior                                                                                                    | Espera                                                                  | Solic. | Tipo Leito          | Especialidade      | <b>Unidade Solicitante</b>          |                                               | Paciente                                |                   | Idade                       |                 | Situação                                         |                   |
|                                                                                                    | 47d 2hr 10min                                                           | 199410 | PSIOUIATRICO ADULTO | <b>TRANSTORNO</b>  |                                     | HOSPITAL MUNICIPAL DE IPIRANGA                | ANTONIO CELSO CHAVES                    |                   | 33 anos 7 meses             | M               | Em Trânsito                                      |                   |
|                                                                                                    | 42d 1hr 13min                                                           | 202685 | PSIOUIATRICO ADULTO | <b>TRANSTORNO</b>  |                                     | HOSPITAL DE CARIDADE SAO FRANCISCO DE ASSIS   | DORALINA RIBEIRO ALVES<br>28 anos 1 mês |                   |                             | F.              | Aguardando Confirmação                           |                   |
|                                                                                                    | 41d 6hr 42min                                                           | 203468 | PSIQUIATRICO ADULTO | <b>TRANSTORNO</b>  |                                     | HOSPITAL MUNICIPAL DR AMADEU PUPPI            | JOSE AUGUSTO AGELLO                     | 23 anos 6 meses   |                             | M               | Aguardando Confirmação                           |                   |
|                                                                                                    | 63d 3hr 7min                                                            | 184389 | PSIQUIATRICO ADULTO | <b>TRANSTORNO</b>  | CAPS T DE CAMPO MAGRO               |                                               | ELOIR ARTHUR DO NASCIMENTO              | 36 anos 6 meses   |                             | M               | Aquardando Confirmação                           |                   |
|                                                                                                    | 60d 21hr 15min                                                          | 186751 | PSIOUIATRICO ADULTO | <b>TRANSTORNO</b>  |                                     | CAPS AD DE PONTA GROSSA                       | LEOZIR JOSE SOARES DA STLVA<br>46 anos  |                   |                             | M               | Reserva Confirmada                               |                   |
|                                                                                                    | 48d 21hr 7min                                                           | 197681 | PSIOUIATRICO ADULTO | DEPENDENTE OUIMICO |                                     | SECRETARIA MUNICIPAL DE SAUDE DE CARAMBEI     | JOSE PEDRO KREMER NEVES                 | 56 anos 1 mês     |                             | M.              | Aguardando Confirmação                           |                   |
|                                                                                                    | 48d 19hr 22min                                                          | 197801 | PSIOUIATRICO ADULTO | DEPENDENTE OUIMICO | CAPS I DE JACAREZINHO               |                                               | <b>LUIZ RICARDO PEREIRA</b>             |                   | 21 anos 6 meses             | M               | Aguardando Confirmação                           |                   |
|                                                                                                    | 48d 18hr 31min                                                          | 197910 | PSIQUIATRICO ADULTO | <b>TRANSTORNO</b>  |                                     | UNIDADE PRE-HOSPITALAR RUI BARBOSA - SAO JOSI | GABRIELA ARCANJO DE OLIVEIRA            |                   | 19 anos 7 meses             | F.              | Aguardando Confirmação                           |                   |
|                                                                                                    | 47d 23hr 19min                                                          | 198641 | PSIQUIATRICO ADULTO | DEPENDENTE QUIMICO |                                     | HOSPITAL SANTO ANTONIO DE PIRAI DO SUL        | EDIMAR BONEIM DE MOLIRA                 |                   | 24 anos 10 meses            | M               | Aquardando Confirmação<br>Aguardando Confirmação |                   |
|                                                                                                    | 46d 23hr 25min                                                          | 199593 | PSIOUIATRICO ADULTO | DEPENDENTE QUIMICO |                                     | HOSPITAL E MATERNIDADE IMACULADA CONCEICAO    | <b>TADELLKLIBTAKT</b>                   |                   | 58 anos 4 meses             | M               |                                                  |                   |
|                                                                                                    | 43d 14hr 41min<br>201928<br>PSIOLITATRICO ADLILTO<br>DEPENDENTE OLIMICO |        |                     |                    | HOSPITAL MUNICIPAL DR AMADELLPLIPPT | 23 anne 21 dise<br>NELSON LUTS DOBGINSKT      |                                         |                   | M<br>Aguardando Confirmação |                 |                                                  |                   |
| Juadro Clínico                                                                                                    |                                                                         |        |                     |                    |                                     | Resultados Exames Apoio Diagnóstico           |                                         |                   |                             | Sinais Vitais   |                                                  | Valor             |
| PCTE AGITADO, AGRESSIVO, EM USO DE MEDICACÕES DE USO DOMICILIAR, TENTATIVA DE                                                                                                  |                                                                         |        |                     |                    |                                     | NÃO REALIZADO                                 |                                         |                   |                             | SATURAÇÃO       |                                                  | 98 %              |
| INTERNAMENTO NO HOSPITAL DE JANDAIA DO SUL, PORÉM DEVIDO AO MURO BAIXO HOSPITAL NÃO<br>ACEITOU PO A FAMÍLIA RELATOU QUE O PACIENTE TEVE TENTATIVA DE FUGA EM OUTROS HOSPITAIS. |                                                                         |        |                     |                    |                                     |                                               |                                         |                   |                             | F. CARDÍACA     |                                                  | 100 Bpm           |
| *** Mudanca de guadro Clínico, Verificar Evolução                                                                                                    |                                                                         |        |                     |                    |                                     |                                               |                                         |                   |                             | F. RESPIRATÓRIA |                                                  | 22 Irpm           |
|                                                                                                    |                                                                         |        |                     |                    |                                     |                                               |                                         |                   |                             | TEMPERATURA     |                                                  | 36 ℃              |
| rofissional Solicitante<br>Médico Regulador                                                                                                    |                                                                         |        |                     |                    |                                     |                                               |                                         |                   |                             | GLASGOW         |                                                  | 14 un             |
| SALMO ZUGMAN<br>HIAGO AUGUSTO CHIAFITELA STADLER                                                                                                    |                                                                         |        |                     |                    |                                     |                                               |                                         |                   |                             | PRES. ARTERIAL  |                                                  | 130/70 MMHG       |
|                                                                                                    | Confirmar Disponibilidade<br><b>B</b> Rejeitar<br>Confirmar Internação  |        |                     |                    |                                     | <b>DEI</b> Quadro de Leitos                   | b Dados da Solicitação                  | <sup>n</sup> Alta |                             | $E$ Laudos      |                                                  | 图 Auto Internação |

Na nova tela, será questionado se realmente deseja internar o paciente, basta clicar em

**"SIM"** e automaticamente o sistema fará a internação do paciente.

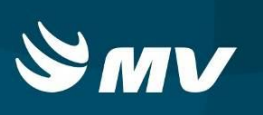

# **9. ALTA HOSPITALAR**

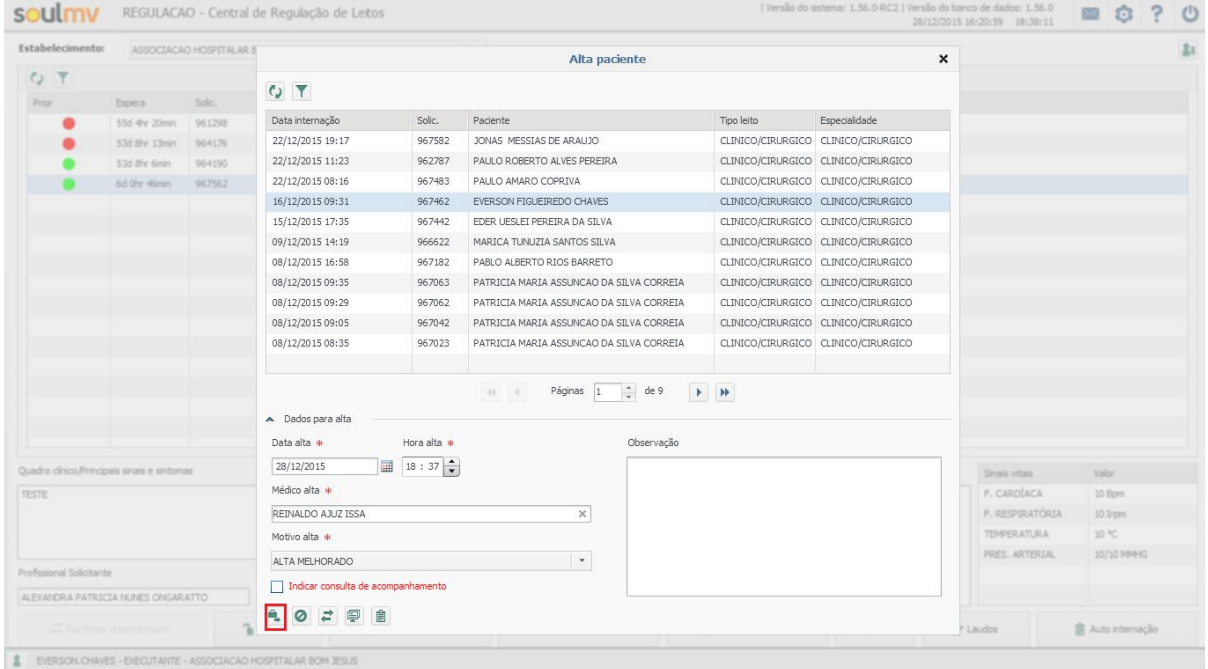

Para registrar a alta, clique no botão **"Alta"** na tela inicial.

O sistema apresentará todos os pacientes que estão internados em seu estabelecimento. Selecione o paciente desejado, informe a data e horário, nome do médico responsável e o

motivo da alta e demais observações e clique em **"Alta Hospitalar" .**

Efetivada a alta, note que a tela permanecerá aberta, disponível para registrar novas altas, caso necessário.

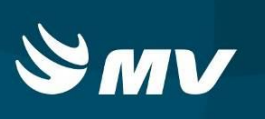

### **10. COMO CANCELAR UMA SOLICITAÇÃO INTERNADA**

Caso tenha sido confirmada uma internação sendo que a mesma não ocorreu, é possível cancelar a solicitação.

Para isso basta clicar na opção "Alta" **Lace a Securator de Securação desejada e** 

L Alta

clicar em **"Cancelar",** será necessário informar os motivos do cancelamento como mostra a figura abaixo:

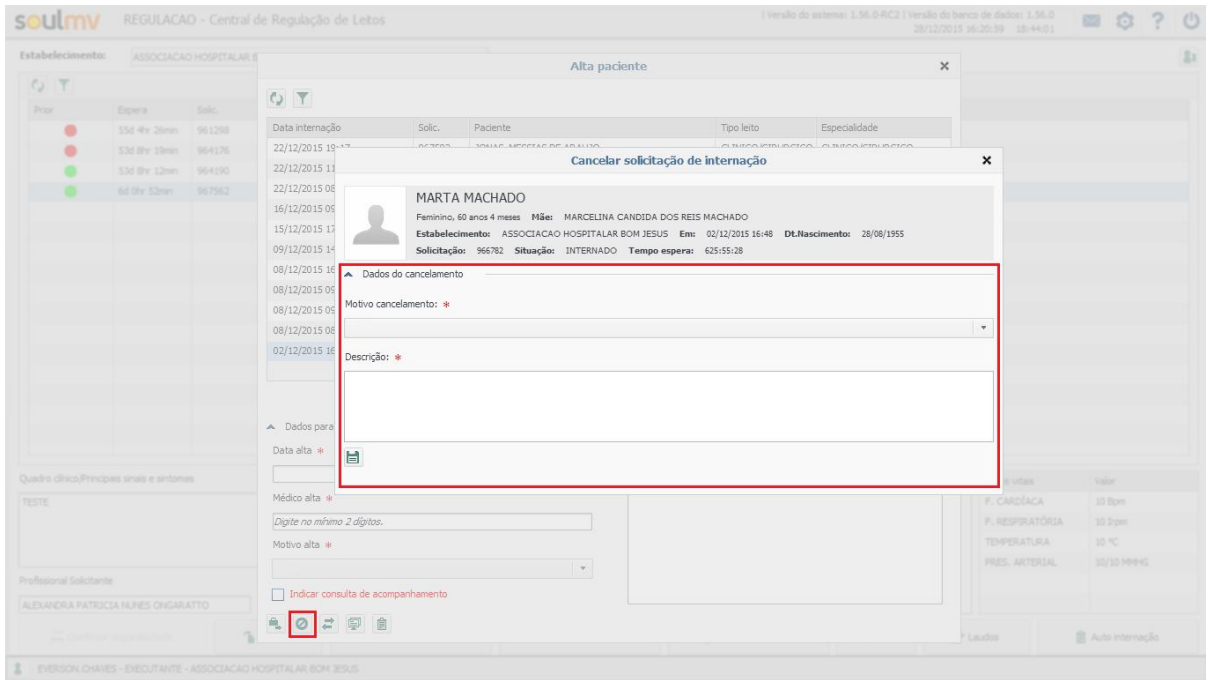

Ao preencher, clique em **"Salvar"** e a solicitação será cancelada.

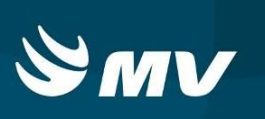

#### **11. COMO REALIZAR UMA TRANSFERENCIA (INTERNA E EXTERNA) OPÇÃO ALTA**

Para realizar transferência de leito existem duas formas dentro do perfil "Executante"; ambos os procedimentos para transferências são idênticas, porém em locais diferentes.

A Opção de transferência pode ser encontradas através da **"Alta"** e **"Quadro de leitos".**

Na tela inicial, clique na opção **"Alta" ;**

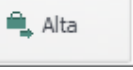

Em seguida, localize o paciente desejado e clique na opção "Transferência"  $\leftarrow$ .

Será necessário informar o tipo de transferência desejada, sendo elas (Interna ou externa), como mostra a imagem abaixo:

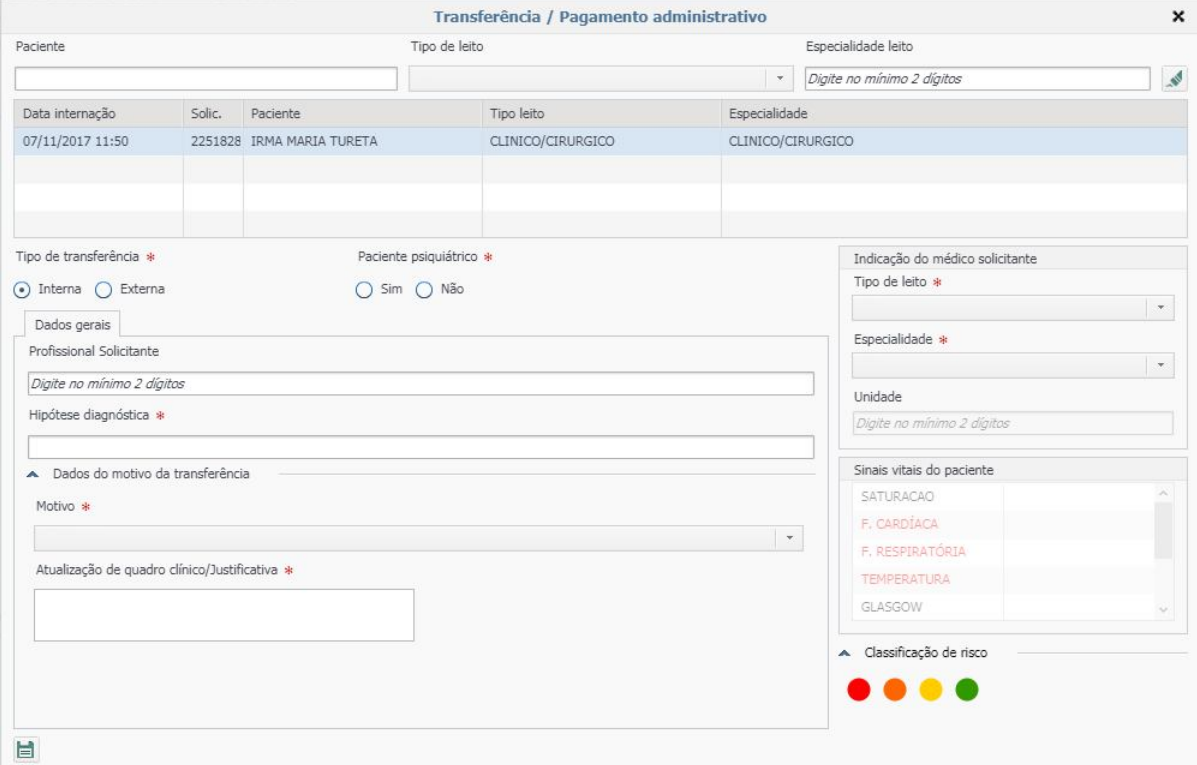

**Transferência Interna** - Será necessário informar os campos: Profissional solicitante, hipótese diagnóstica, motivo da transferência, descrição, tipo de leito e especialidade para qual será transferido o paciente, lembrando que deverá possuir leito livre para transferência.

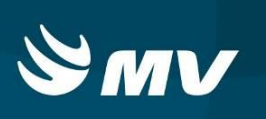

**Transferência Externa** - Selecione a opção "Externa" e preencha os campos: Profissional solicitante, hipótese diagnóstica, motivo da transferência, descrição, tipo de leito, especialidade e unidade. A unidade pode ser a referencia que atende, lembrando que a mesma poderá ser alterada pelo regulador da central, não sendo esta a unidade para qual será transferido o paciente.

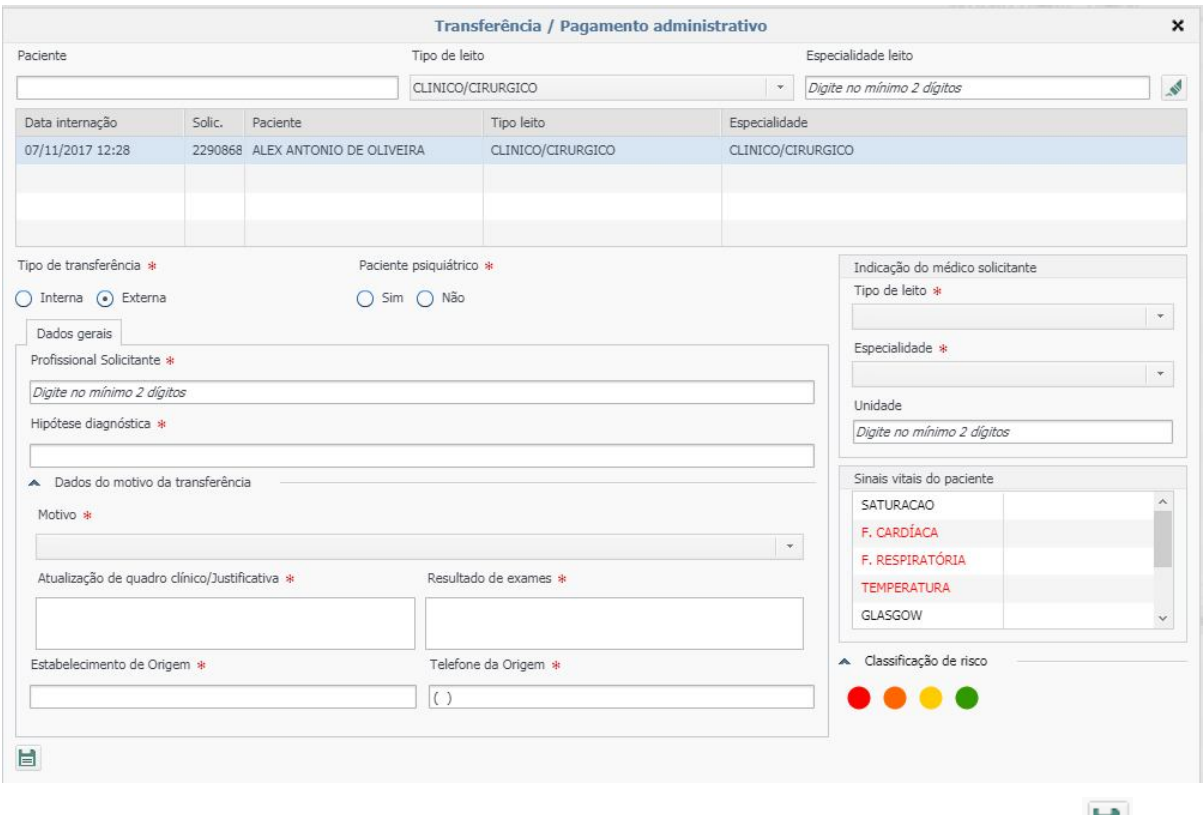

Após todas as informações obrigatórias terem sido preenchidas, clique em salvar **D** para transferir paciente.

Neste momento uma nova solicitação foi criada para ser regulada pela central, devendo ser acompanhada no perfil **"Solicitante".** Na tela do solicitante, identifique a solicitação que foi criada e a situação inicial será **"Aguardando regulação",** tal processo ocorrerá normalmente. Será necessário acompanhar a solicitação de transferência agora no perfil **"Solicitante"** emitindo a guia de transferência para que a solicitação fique na situação **"Em trânsito"** e a mesma possa ser internada na unidade que irá receber o paciente.

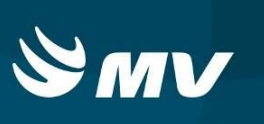

#### **12. COMO REALIZAR UMA TRANSFERÊNCIA PARA LEITO CONTRATADO**

**Para realização de transferências internas para internações em UTI no próprio estabelecimento**, esta mesma solicitação será encaminhada para regulação na central, devendo seguir as orientações abaixo:

Informar os campos obrigatórios: Profissional solicitante, hipótese diagnóstica, motivo da transferência, descrição, tipo de leito e especialidade para qual será transferido o paciente.

<sup>n</sup> Alta Na tela inicial clique no botão **"Alta"** , localizar o paciente e selecionar em seguida

o botão **"Transferência"** .

Em seguida marque a opção **"Transferência Interna"** e no campo **"Motivo"** selecione **"Solicitação de transferência para leito contratado".**

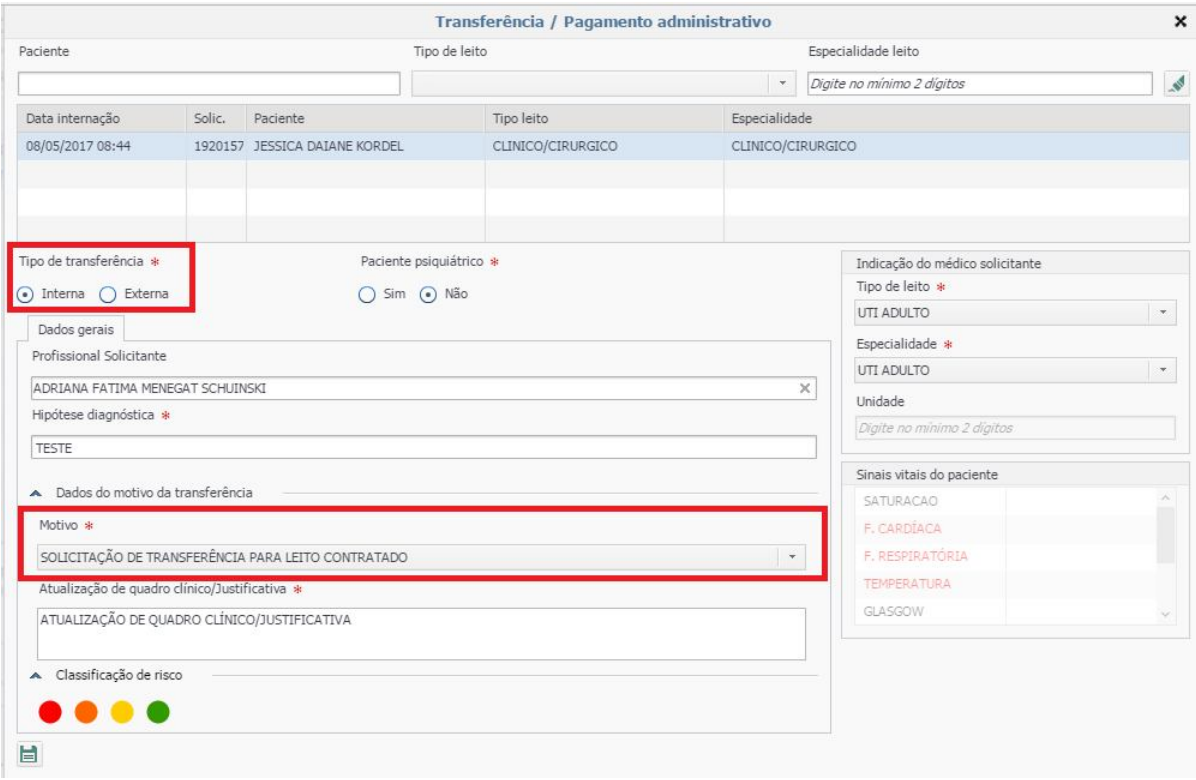

Enquanto o paciente estiver aguardando autorização da Unidade de Regulação de Leitos para realizar uma transferência para leito contratado, ele ficará na tela inicial do Executante com o status **"Aguardando transferência".** Conforme imagem a seguir:

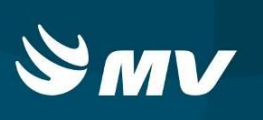

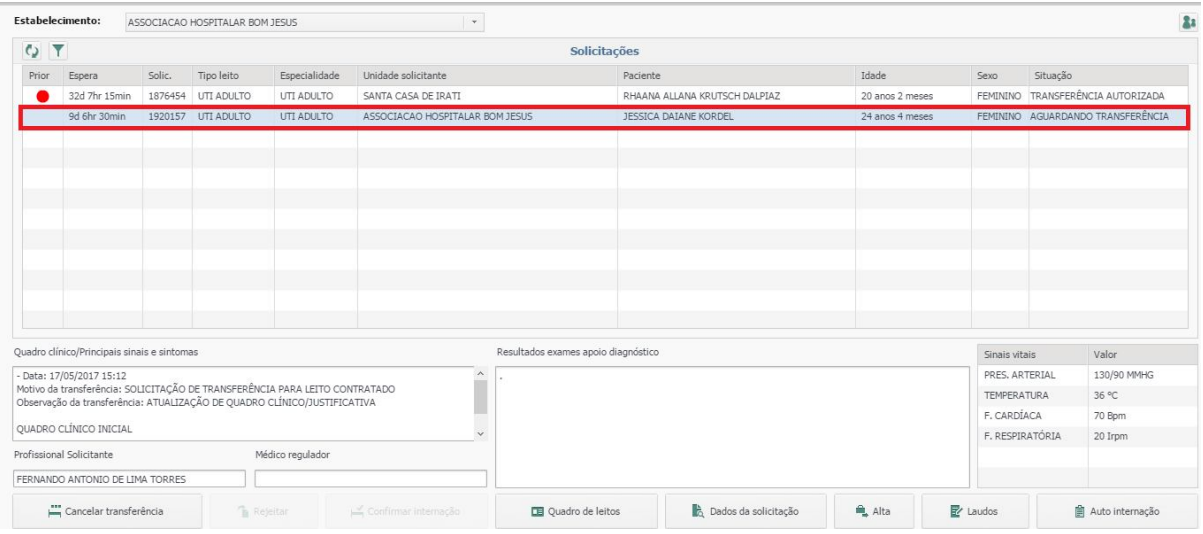

Quando a Unidade de Regulação de Leitos autorizar a internação no leito contratado o status da solicitação irá mudar para **"Transferência Autorizada".**

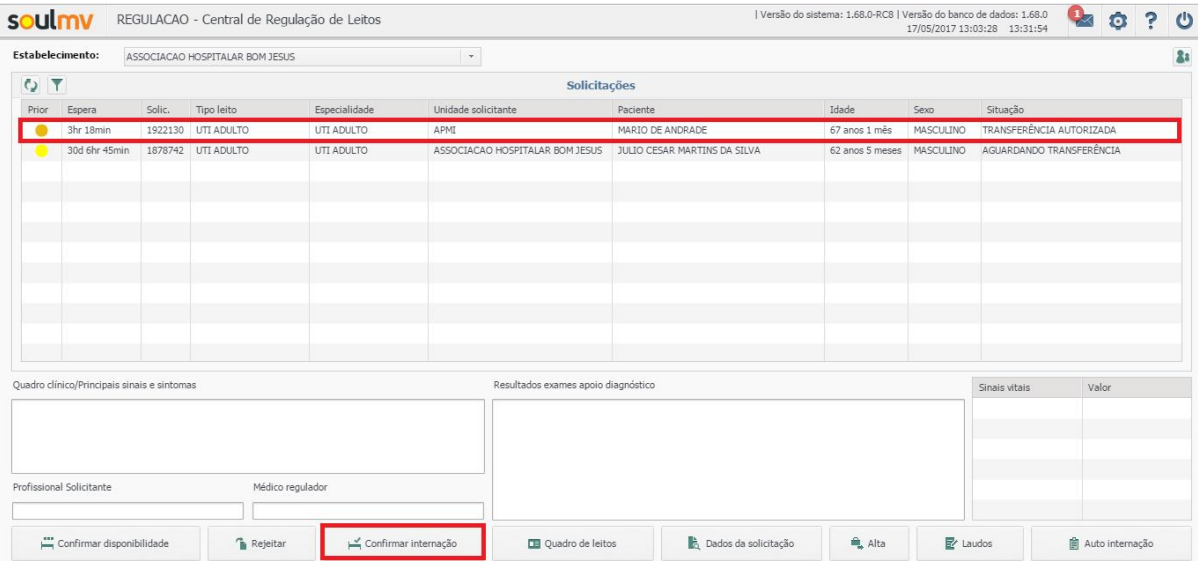

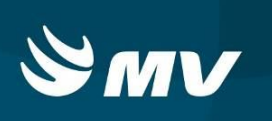

Basta selecionar o paciente a ser transferido e clicar no botão **"Confirmar Transferência"** que o sistema abrirá a tela intitulada **"Auto Internação Paciente".**

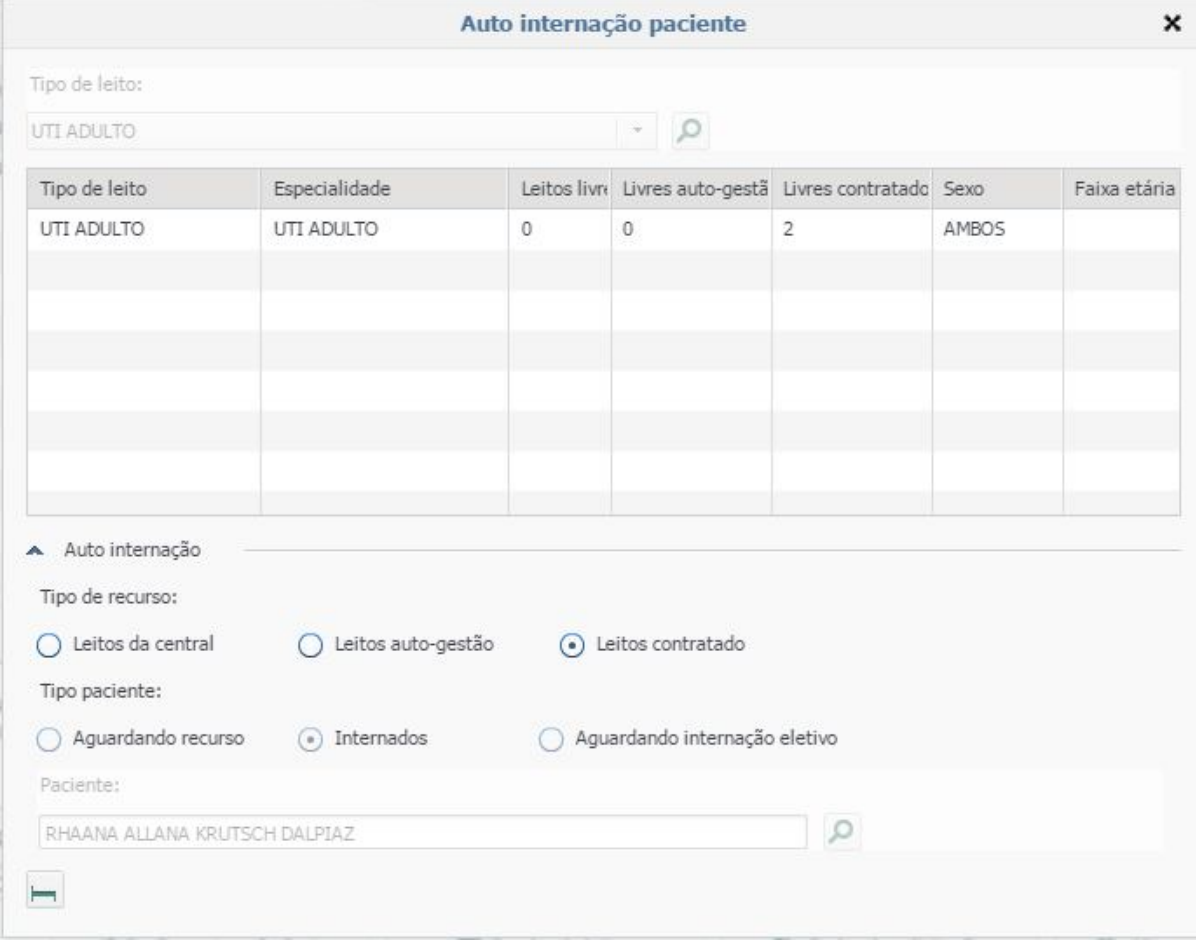

Clique sobre o paciente e em seguida localize o botão "Auto-internação" **| | | | | | |** | após isso será emitido à mensagem a seguir.

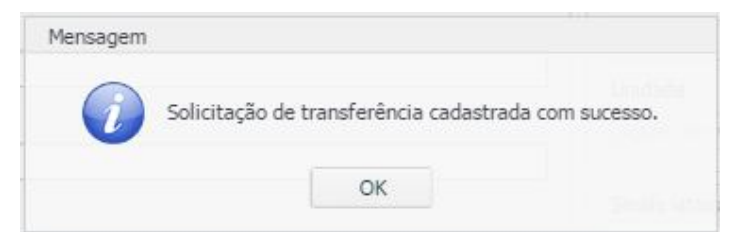

.

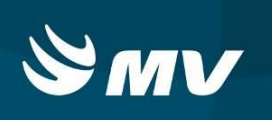

Uma nova aba será aberta com o **"Protocolo de liberação de leitos contratados".**

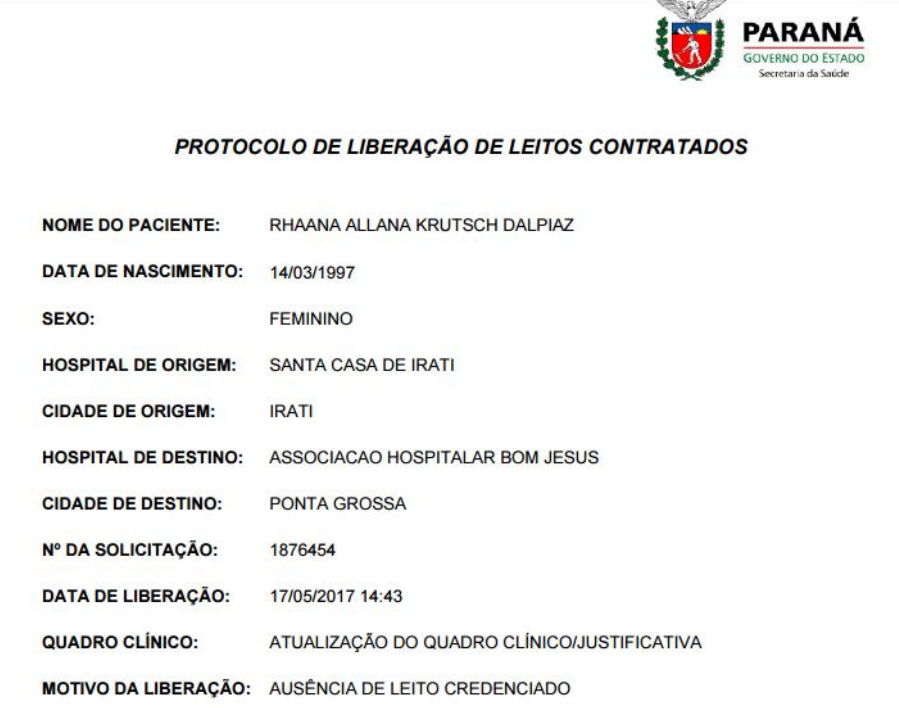

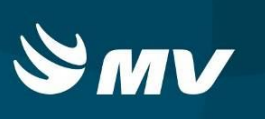

1

#### **13. COMO VISUALIZAR O ESPELHO DA SOLICITAÇÃO**

O Espelho da solicitação contém todo o histórico da solicitação, sendo possível visualizar todo o processo de regulação da solicitação, esta informação deve ser mantida sob sigilo por poder conter informações importantes sobre o paciente.

#### **13.1 Na tela inicial**

- Para as solicitações que estão na tela inicial, selecione uma solicitação desejada, clique em

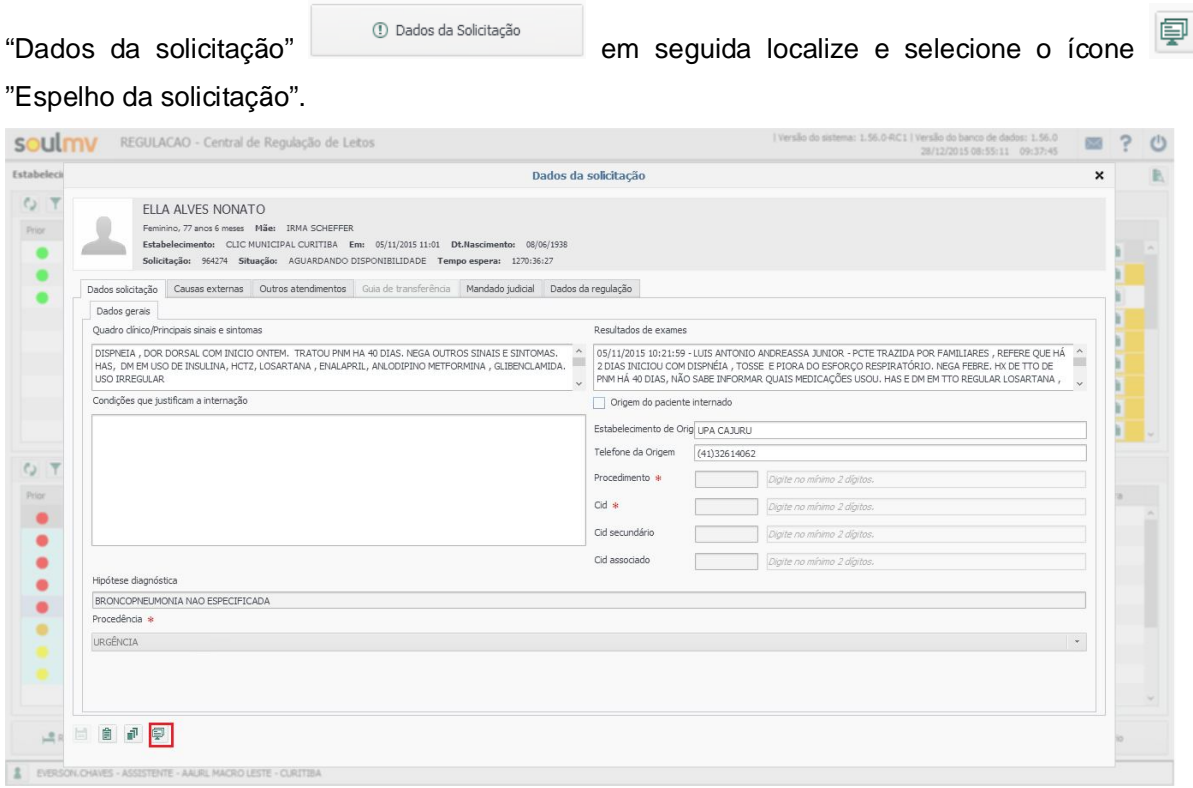

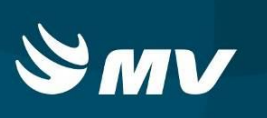

#### **13.2 Em solicitações de pacientes já internados**

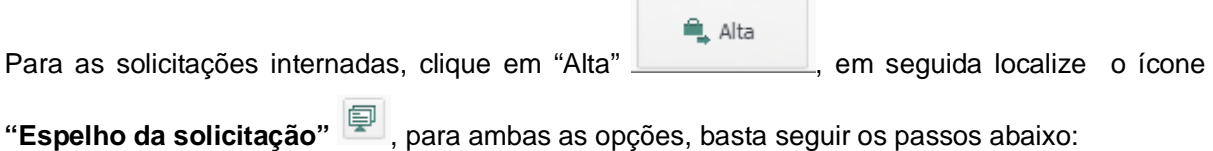

Após clicar será emitido o quadro **"Emitir espelho da solicitação"** onde como padrão todas as informações estão marcadas, caso deseje alterar basta desmarcar as informações que

não precisam constar no espelho e clicar em **"Imprimir"**

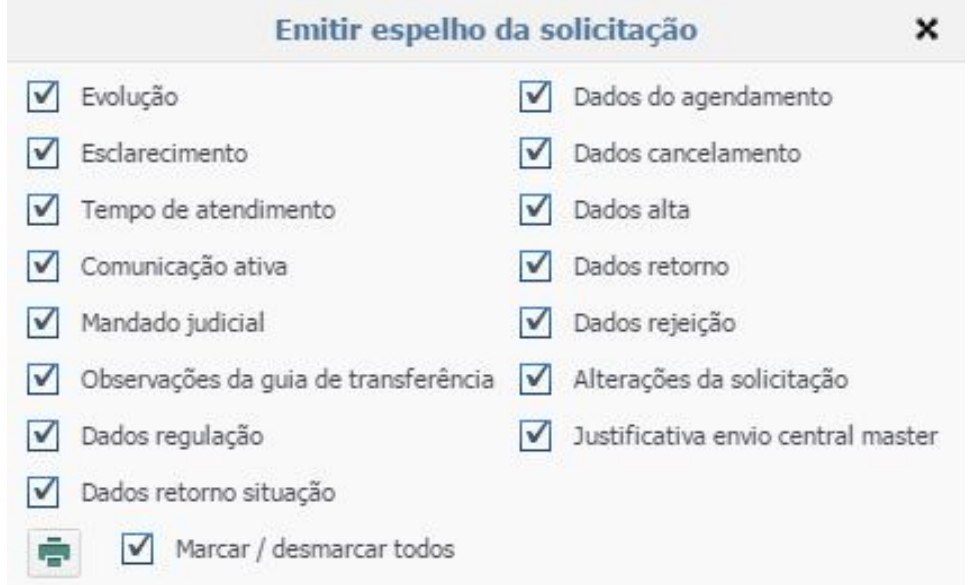

Após isso será emitido o espelho da solicitação que poderá ser analisado ou impresso.

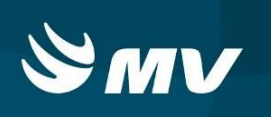

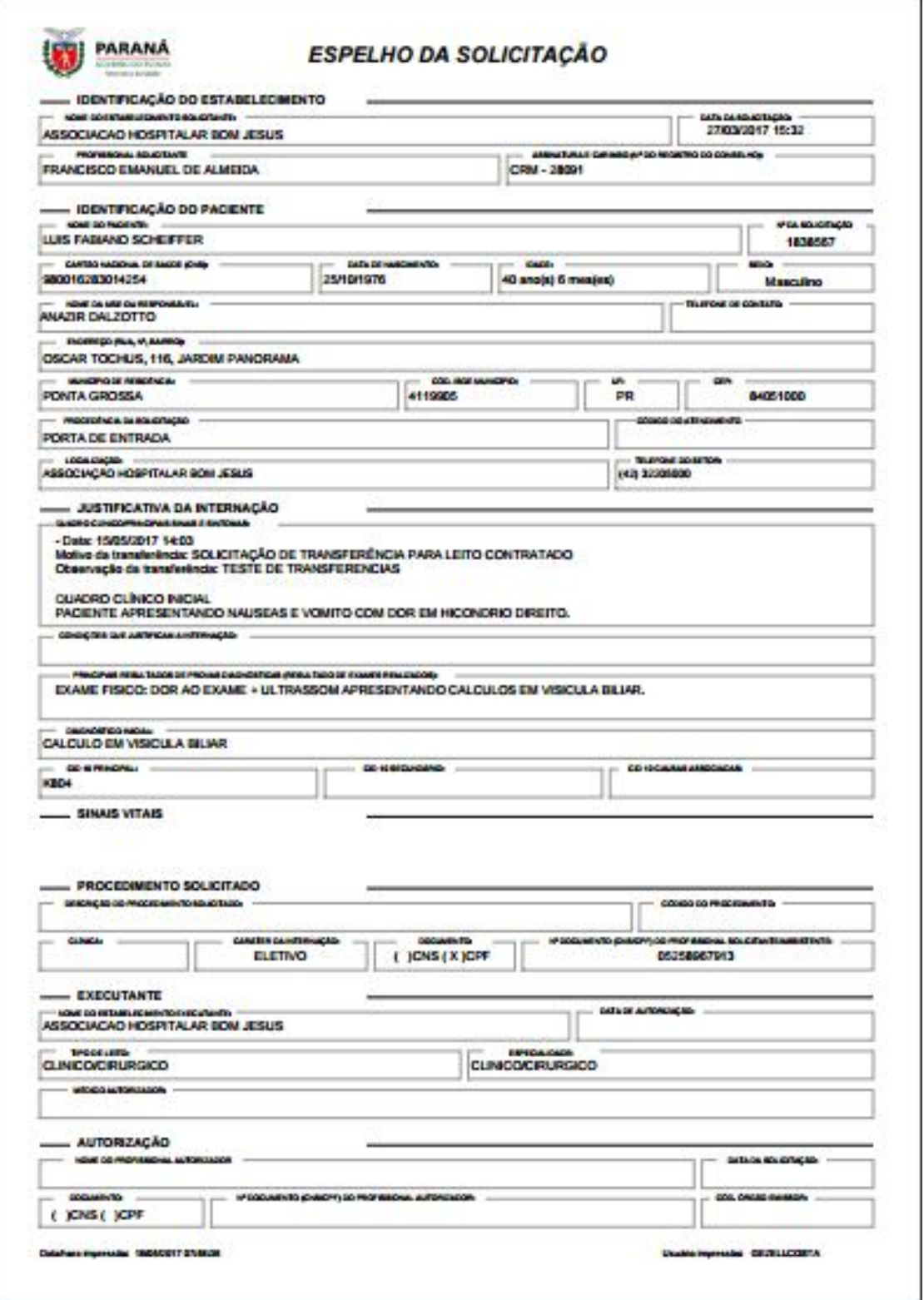

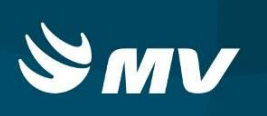

#### **14. COMO REGISTRAR UMA COMUNICAÇÃO ATIVA**

Para o registro de todas as informações que ocorreram externamente após a internação referente a solicitação de internação, é possível através da comunicação ativa mesmo após o paciente internado, desde que não tenha sido dado "Alta" no paciente, informar esta comunicação para que a mesma fique salva no espelho da solicitação, podendo ser consultada posteriormente. Na tela inicial, localize a opção **"Alta"**, sendo exibida a tela abaixo:

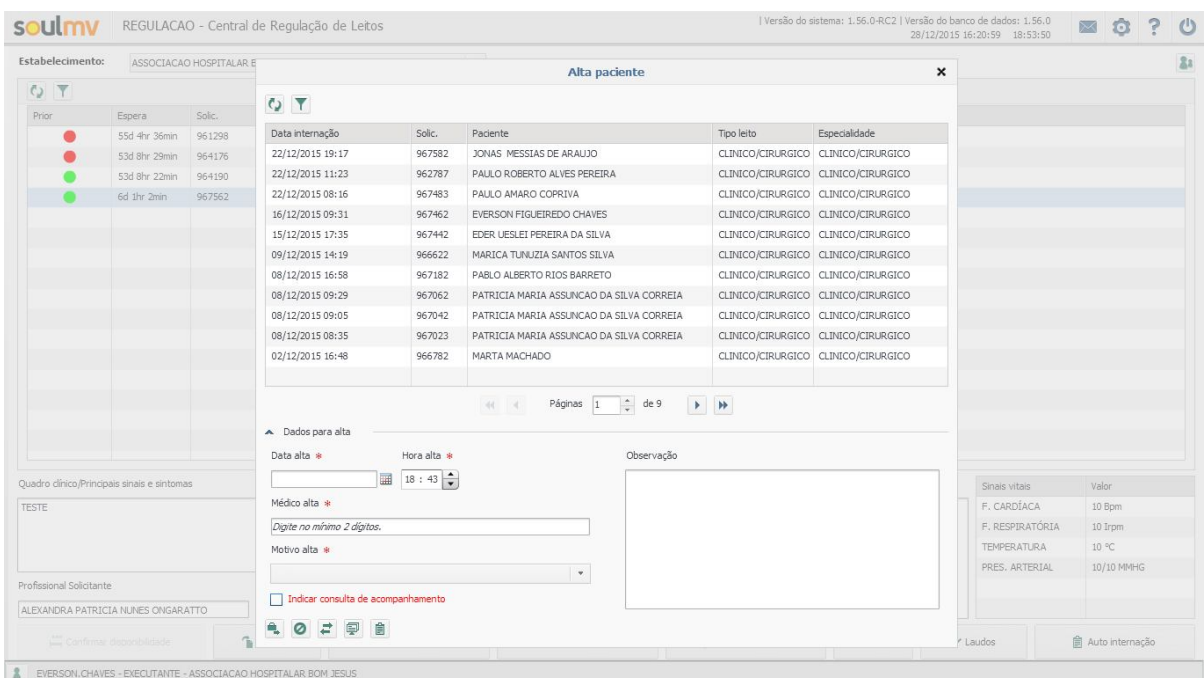

Selecione uma solicitação, em seguida localize o ícone **"Atalho para comunicação** 

ativa"<sup>1</sup>

O sistema exibirá a tela "Comunicação ativa" a ser preenchida;

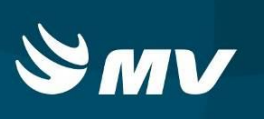

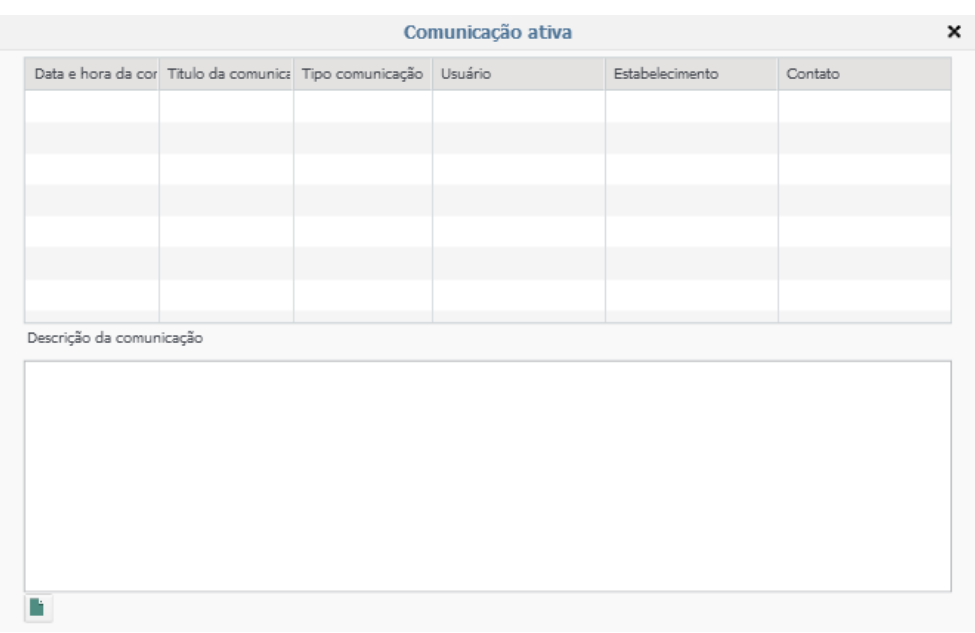

Clique em "novo" | informe o título da comunicação, o meio pela qual ela foi efetuada (tipo da comunicação), o estabelecimento contatado, o nome da pessoa que foi contatada e a descrição da comunicação e salva as informações.

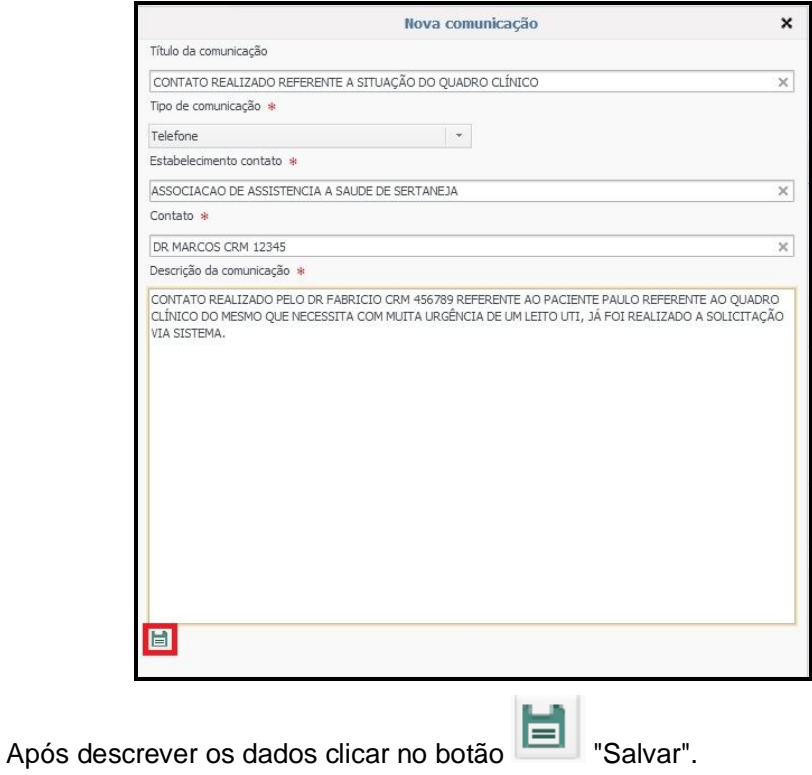

**REGULADOR DE LEITOS Perfil Executante**

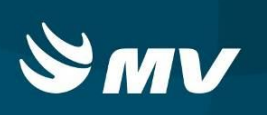

#### **15. COMO VISUALIZAR OS LEITOS DISPONÍVEIS**

Para visualizar a ocupação e disponibilidades dos leitos de seu estabelecimento que estão cadastrados no sistema, na tela inicial, pressione o botão **"Quadro de leitos"**.

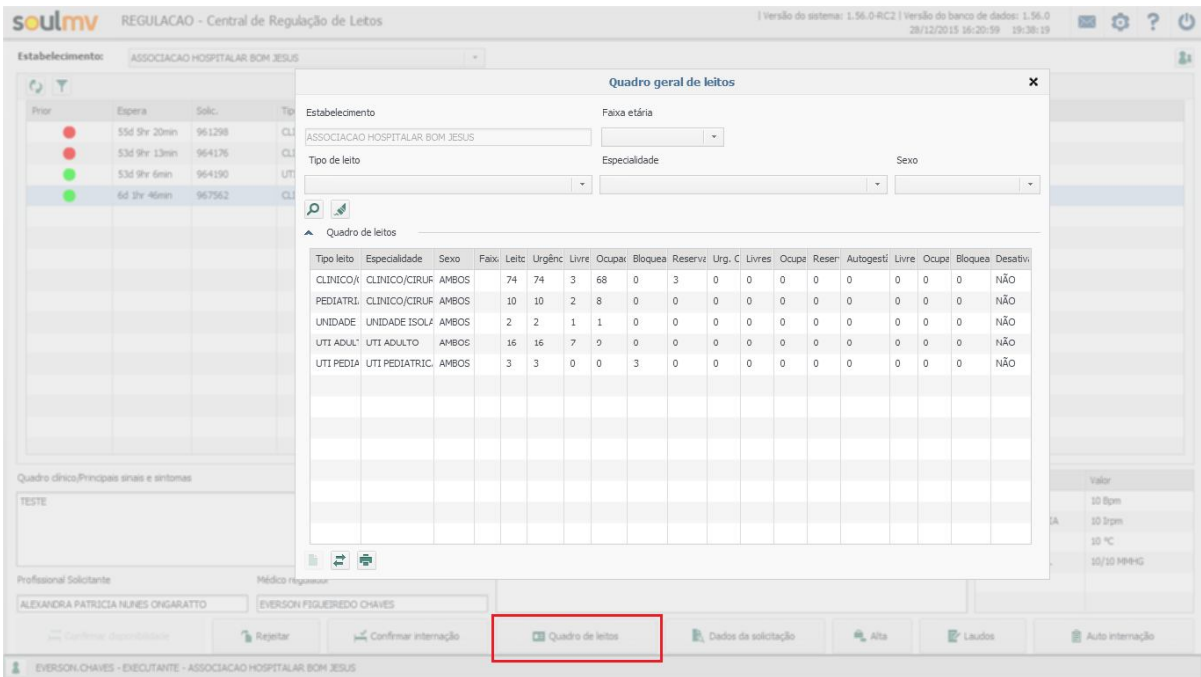

O painel mostrará todos os leitos da unidade e suas respectivas características, disponibilidade ou ocupação.

Note que a ativação/desativação de um leito deverá necessariamente ser feita através da Central de Regulação.

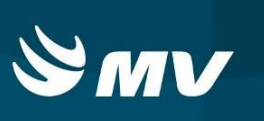

## **16. TRANSFERÊNCIA INTERNA E OU EXTERNA – QUADRO DE LEITOS**

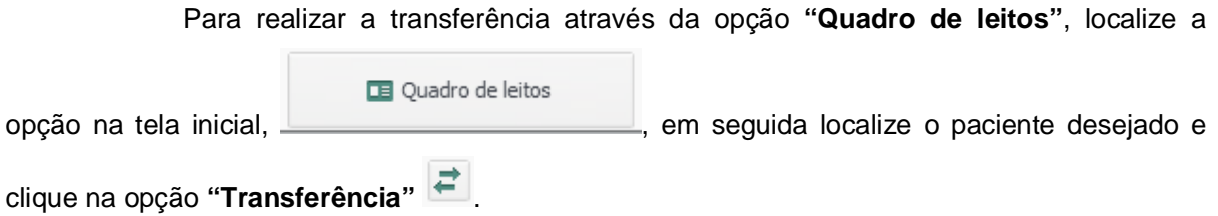

Em seguida, localize o paciente desejado e clique na opção "Transferência"  $\left| \right|$ .

Será necessário informar o tipo de transferência desejada, sendo elas (Interna ou externa), como mostra a imagem abaixo:

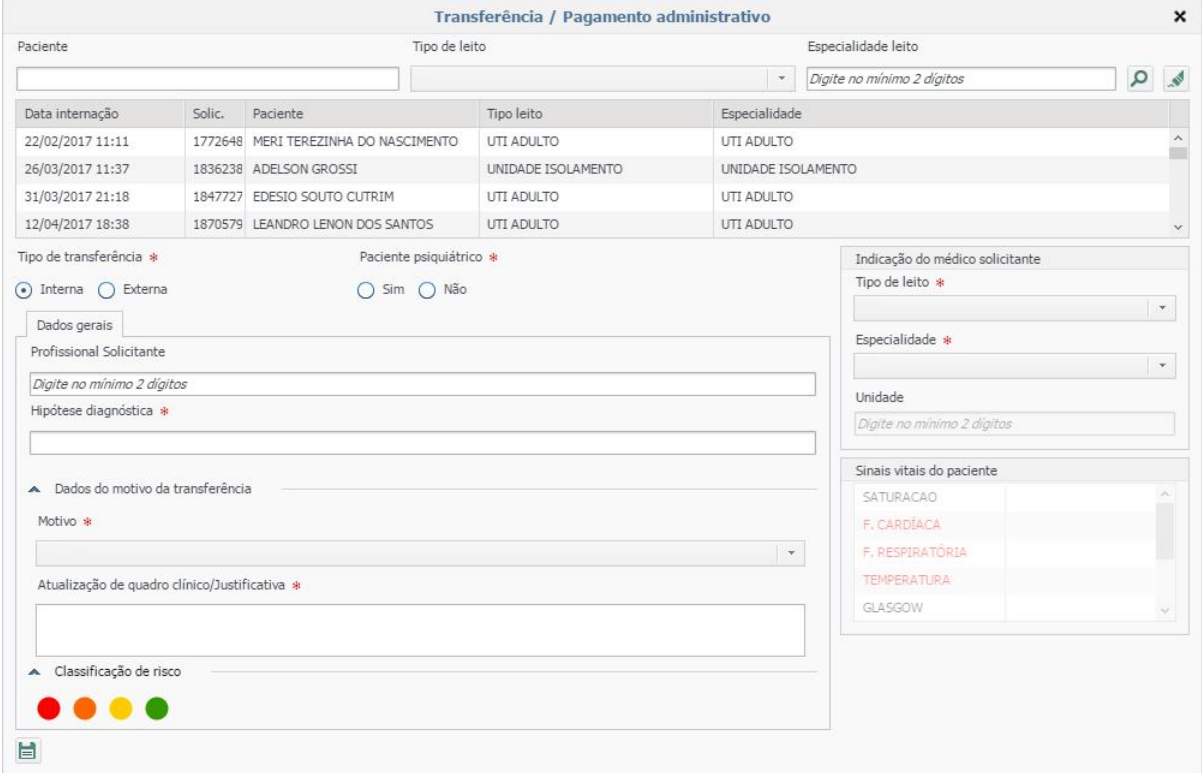

# **Para realização de transferências internas para internações em UTI no próprio estabelecimento siga as orientações apresentadas no item 12.**

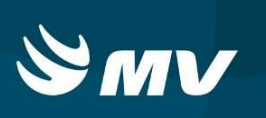

**Transferência Interna** - Será necessário informar os campos: Profissional solicitante, hipótese diagnóstica, motivo da transferência, descrição, tipo de leito e especialidade para qual será transferido o paciente, lembrando que deverá possuir leito livre para transferência. Para transferências de mesma complexidade, após preencher os dados de transferência a solicitação será transferida automaticamente.

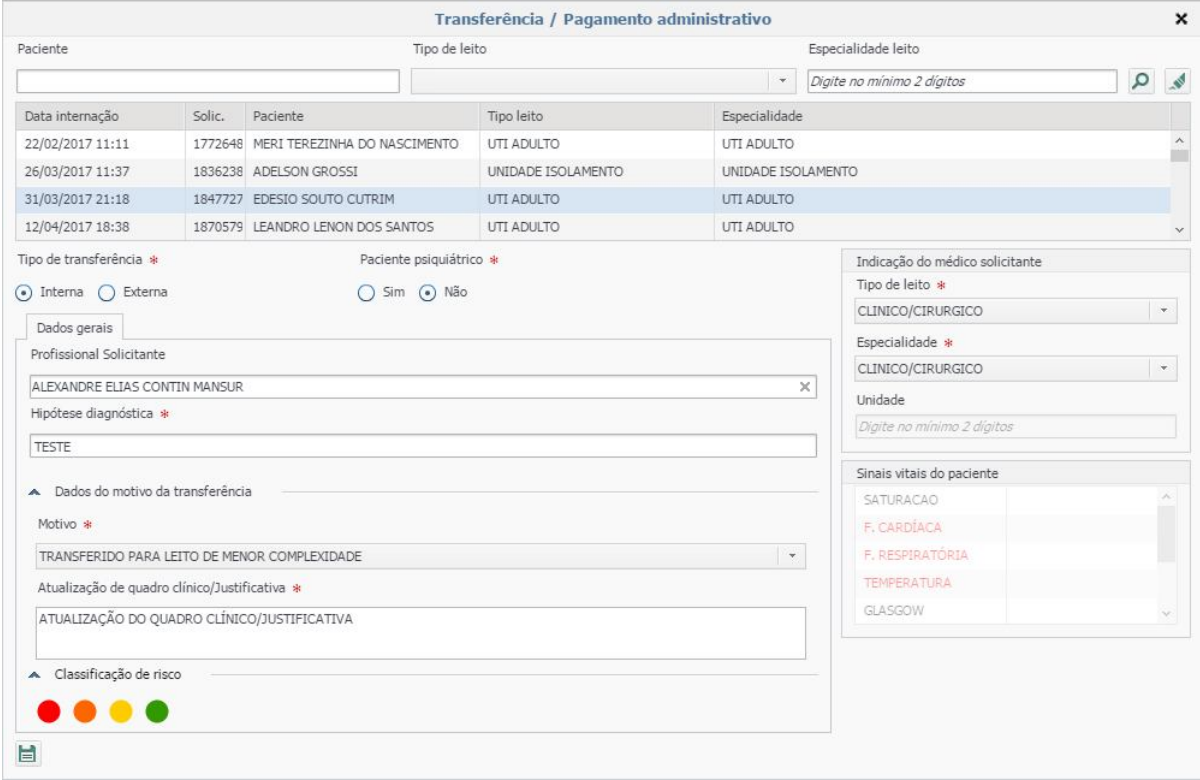

Será apresentada a mensagem indicando que a transferência foi realizada com sucesso.

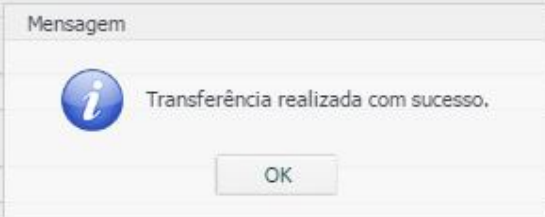

**Transferência Externa** - Selecione a opção **"Externa"** e preencha os campos: Profissional solicitante, hipótese diagnóstica, motivo da transferência, descrição, tipo de leito, especialidade e unidade, também é necessário atualizar os sinais vitais do paciente. A unidade pode ser a referência que atende, lembrando que a mesma poderá ser alterada pelo regulador da central.

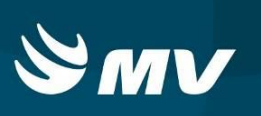

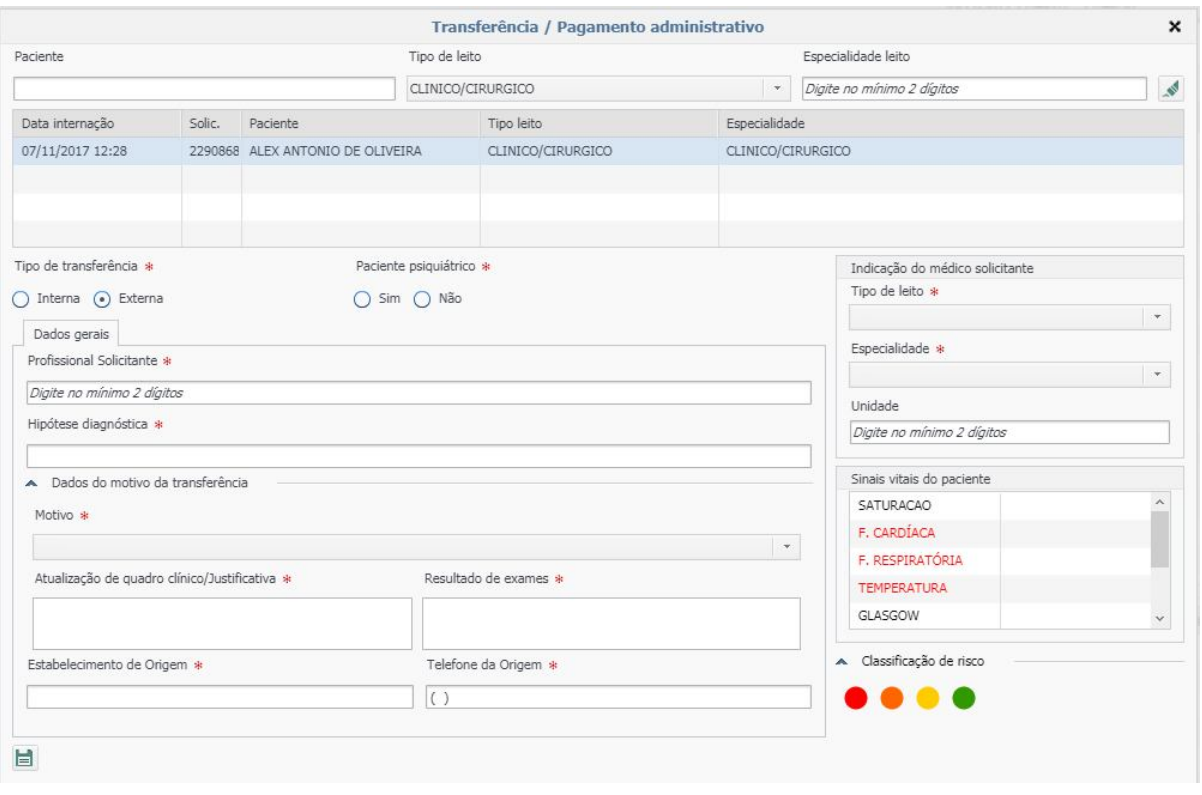

Após todas as informações obrigatórias terem sido preenchidas, clique no botão salvar  $\blacksquare$ .

Neste momento uma nova solicitação foi criada para ser regulada pela central, devendo ser acompanhada no perfil **"Solicitante".** Na tela do solicitante, identifique a solicitação que foi criada e a situação inicial será **"Aguardando regulação",** tal processo ocorrerá normalmente. Será necessário acompanhar a solicitação de transferência agora no perfil **"Solicitante"** emitindo a guia de transferência para que a solicitação fique na situação **"Em trânsito"** e a mesma possa ser internada na unidade que irá receber o paciente.

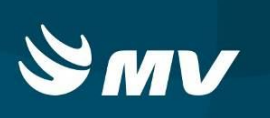

# **17. COMO ALTERNAR PARA O PERFIL SOLICITANTE**

É possível alternar para o perfil solicitante permanecendo logado no sistema, através da função alternar para o Solicitante/Executante. Essa função facilita o acompanhamento de solicitações de transferência externa no perfil solicitante e está disponível a todos os usuários que possuem acesso ao perfil Solicitante ou ao perfil Executante.

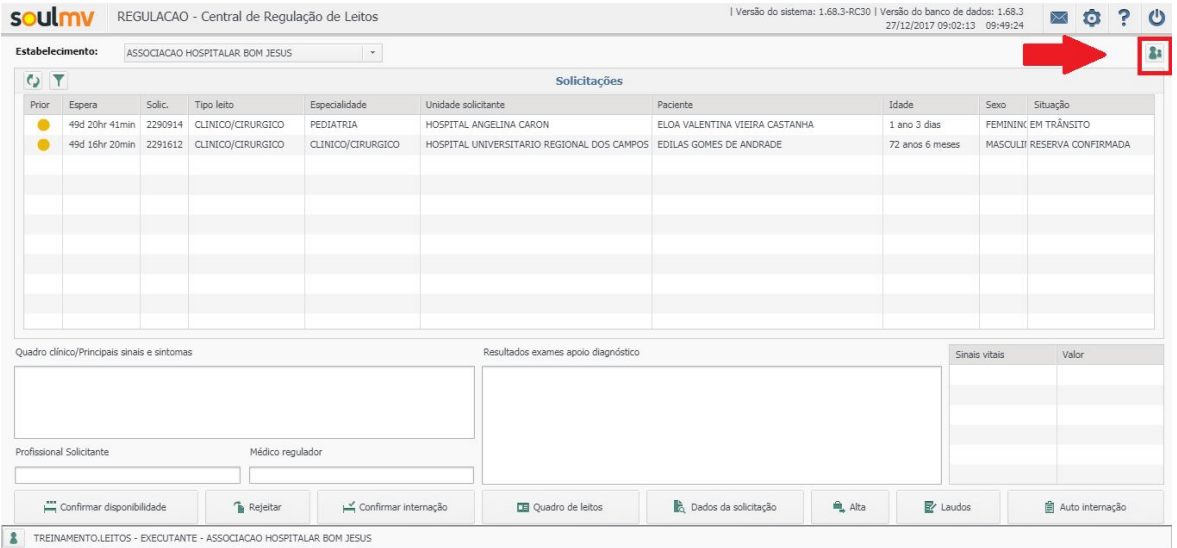

Ao clicar na opção alternar para o solicitante, a tela será aberta com todas as solicitações que se encontram disponíveis no perfil. Caso queira retornar para o perfil executante basta selecionar novamente o botão alternar para o executante.

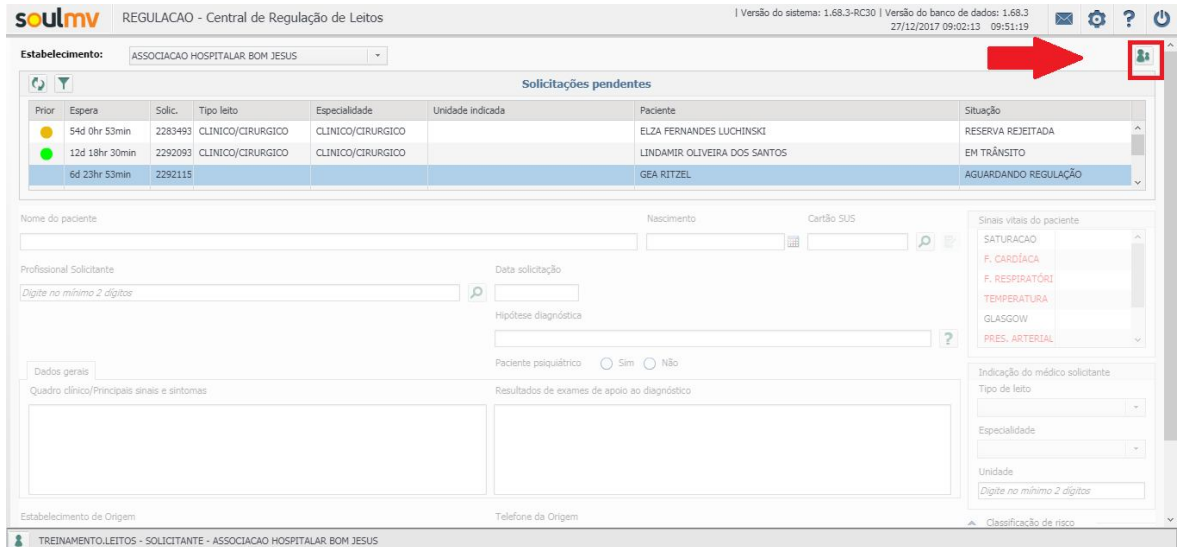

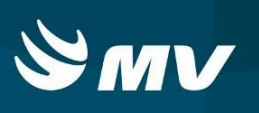

# **18. SITUAÇÕES DA SOLICITAÇÃO**

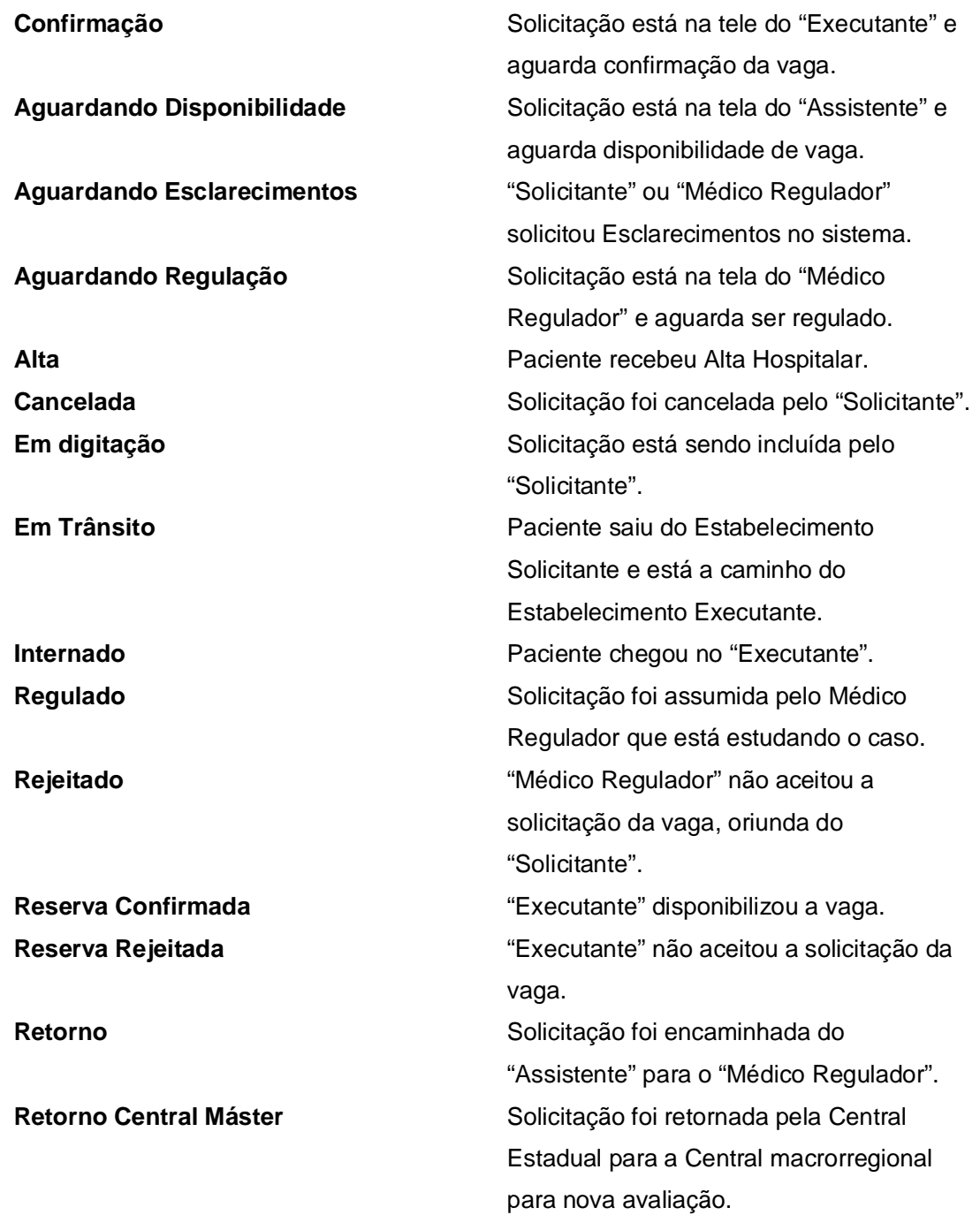

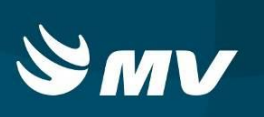

**Aguardando transferência** Solicitação está na tela do "Médico Regulador" e aguarda ser regulado. **Transferência autorizada** A solicitação foi regulada e pode ser realizada a auto-internação.

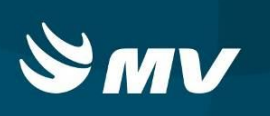

# **19. REQUISITOS MÍNIMOS NECESSÁRIOS PARA UTILIZAÇÃO DO SISTEMA**

- Internet banda larga 10 MB ou superior.
- Sistema Operacional Windows XP ou superiores.
- Flash Player 10 ou superior atualizado.
- Resolução de tela 1024 X 768 pixels ou superior.
- Aplicativo Java versão 7 ou superior.
- Navegadores de internet atualizados, ex.
- Internet Explorer versão 7 ou superior.
- Mozilla Firefox 8 ou superior.
- Google Chrome

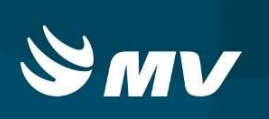

## **HISTÓRICO**

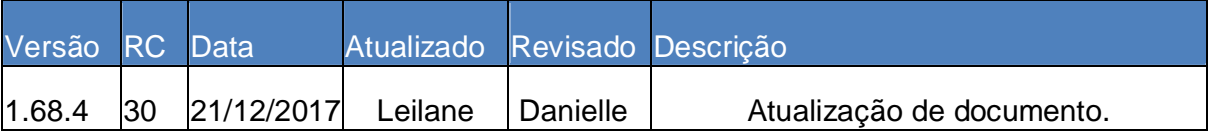